# **Studio 26c und Studio 68c**

# **24 Bit, 192 kHz USB-C Audio-Interfaces**

# Bedienungsanleitung

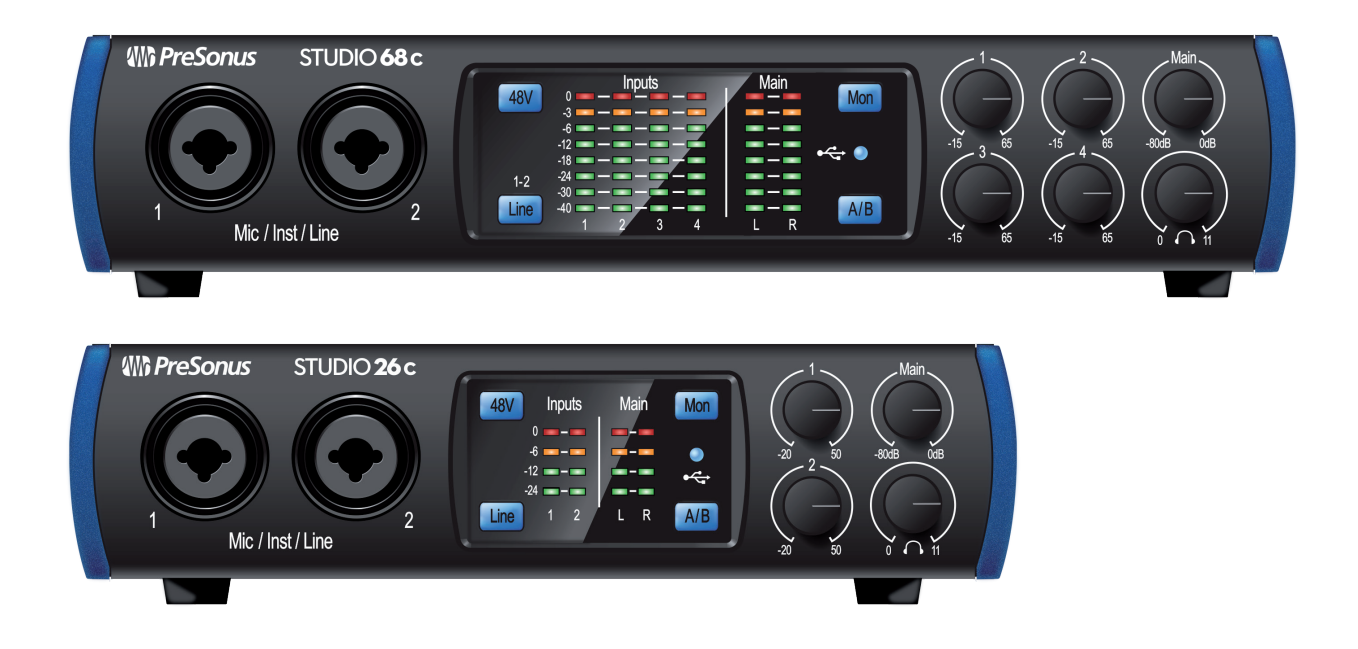

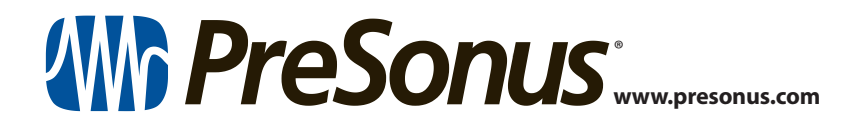

### **Inhalt**

- **1 Übersicht —** *1* **1.1 Einleitung —** *1* **1.2 Über dieses Handbuch —** *1* **1.3 Weitere Produkte von PreSonus —** *2* **1.4 Lieferumfang —** *3* **2 Verkabelung —** *4* **2.1 Anschlüsse auf der Vorderseite —** *4* **2.2 Anschlüsse auf der Rückseite —** *6* **2.3 Blockschaltbild —** *8* **2.3.1** Studio 26c **—** *8*
	- **2.3.2** Studio 68c **—** *9*

### **3 Anschluss an einen Computer —** *10*

- **3.1 Installation unter Windows —** *10*
	- **3.1.1** Universal Control AI (nur Windows) **—** *10*
	- **3.1.2** Loopback-Aufnahme (nur Windows) **—** *13*
- **3.2 Installation unter macOS —** *14*
- **3.3 Einsatz der Studio-Series Interfaces mit anderen beliebten Audioprogrammen —** *14*

### **4 Kurzanleitung für Studio One Artist —** *16*

- **4.1 Installation und Autorisierung —** *16*
- **4.2 Einrichten von Studio One —** *17*
	- **4.2.1** Konfiguration von Audiogeräten **—** *18*
	- **4.2.2** Konfiguration von MIDI-Geräten **—** *18*

### **4.3 Anlage eines neuen Songs —** *22*

- **4.3.1** Konfiguration der Anschlüsse **—** *23*
- **4.3.2** Anlage von Audiound Instrumenten-Spuren **—** *24*
- **4.3.3** Aufnahme auf eine Audiospur **—** *25*
- **4.3.4** Hinzufügen virtueller Instrumente und Effekte **—** *26*

### **5 Technische Spezifikationen —** *28*

- **5.1 Spezifikationen —** *28*
- **6 Garantie —** *30*
- **6.1 Garantie-Informationen —** *30*

#### **1 Übersicht 1.1 Einleitung**

### **1 Übersicht**

### 1.1 **Einleitung**

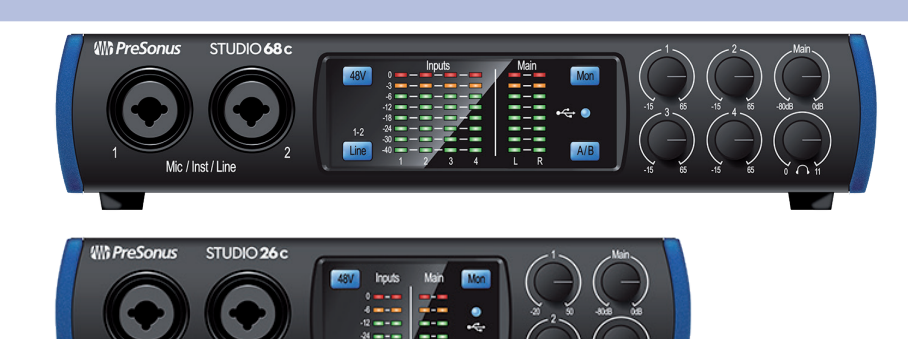

Mic / Inst / Line

**Vielen Dank**, dass Sie sich für ein PreSonus® Studio-Series Audio-Interface entschieden haben. PreSonus Audio Electronics hat für die Herstellung der Studio-Series Audio-Interfaces ausschließlich hochwertige Bauteile verwendet, sodass dieses Gerät Ihnen über Jahre hinaus treue Dienste leisten wird. Ausgestattet mit übersteuerungsfesten Class A Mikrofonvorverstärkern, verlässlichen Pegelanzeigen, Cue Mix A/B-Funktion, hochauflösender DA-Wandlung mit 24 Bit/192 kHz. u.v.a.m. eröffnet die Studio-Series live und im Studio ganz neue Dimensionen der Audiobearbeitung. Sie benötigen lediglich einen Computer mit einem freien USB-C bzw. USB-A 2.0 oder 3.0 Port, ein paar Mikrofone und Kabel, aktive Lautsprecher und natürlich Ihre Instrumente, um mit der Aufnahme zu beginnen.

### 1.2 **Über dieses Handbuch**

Bitte lesen Sie sich diese Bedienungsanleitung vollständig durch, um sich mit den Funktionen, Programmen und der ordnungsgemäßen Verkabelung vertraut zu machen, bevor Sie Ihr Studio-Series Audio-Interface an Ihren Computer anschließen. Auf diese Weise können Sie Probleme bei der Installation und Inbetriebnahme vermeiden.

Viele Merkmale und Funktionen sind auf beiden Studio-Series Interfaces gleichermaßen zu finden. Bei Unterschieden wird zunächst das Studio 26c und anschließend das Studio 68c beschrieben.

In dieser Bedienungsanleitung finden Sie immer wieder *Profi-Tipps*, die Ihnen helfen werden, schnell zu einem Experten für Ihr Studio-Series Interface zu werden.

### 1.3 **Weitere Produkte von PreSonus**

Vielen Dank, dass Sie sich für PreSonus entschieden haben! Wir verstehen uns als Anbieter von übergreifenden Lösungen und möchten unseren Kunden daher eine optimale Benutzererfahrung bieten – vom ersten Ton bis zum fertigen Projekt. Um dieses Ziel zu erreichen, stand die nahtlose Integration von Anfang an und in allen Phasen der Entwicklung an erster Stelle. Das Ergebnis sind Systeme, die ohne Konfigurationsaufwand direkt nach dem Auspacken optimal miteinander kommunizieren.

Wir sind für Sie da. Weitere Informationen finden Sie unter www.presonus.com.

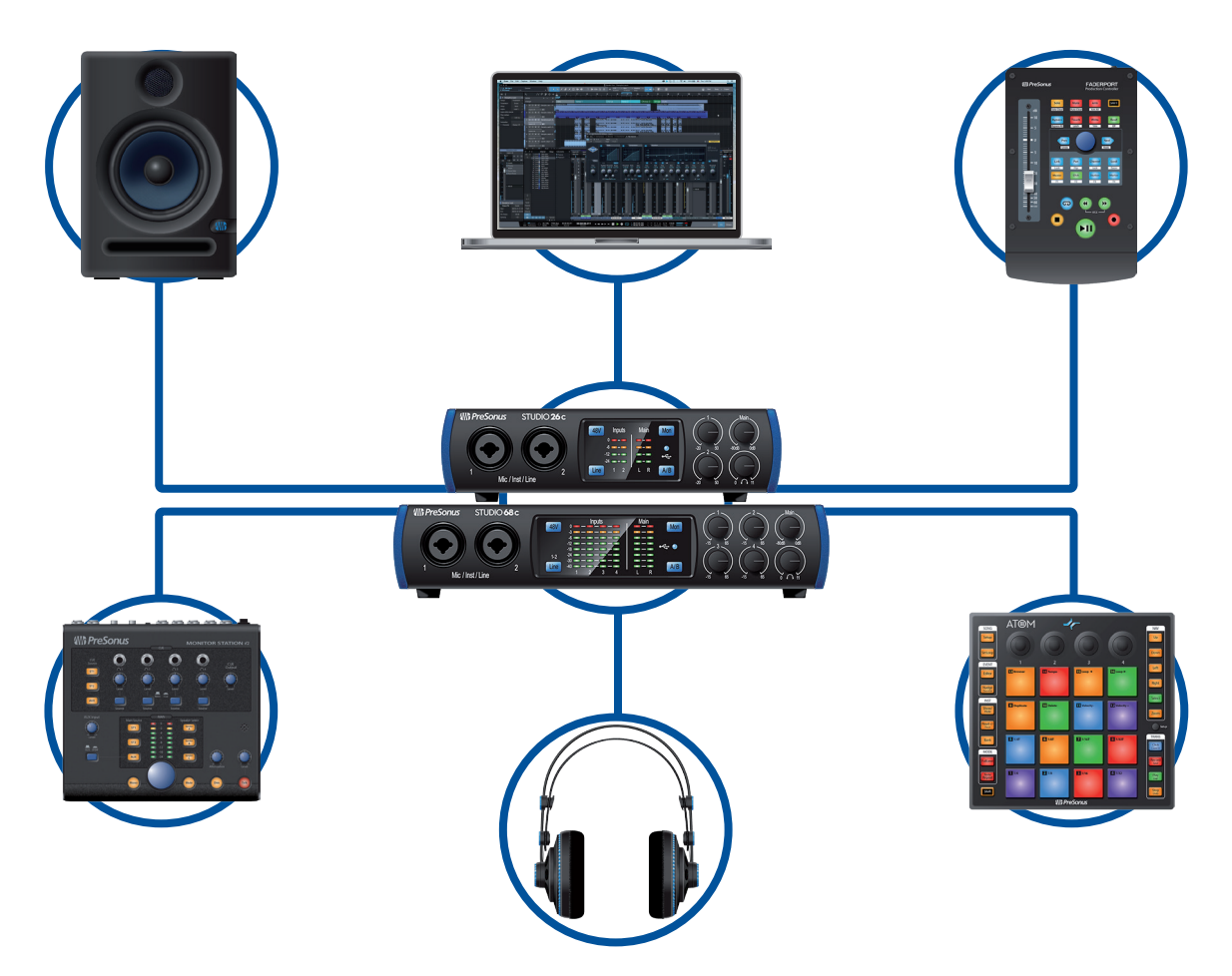

### **1 Übersicht 1.4 Lieferumfang**

### 1.4 **Lieferumfang**

- Im Lieferumfang Ihres Studio-Series Interfaces finden Sie folgende Komponenten:
- Studio 26c bzw. Studio 68c Audio-Interface mit 24 Bit/192 kHz

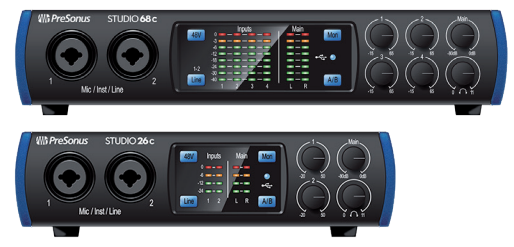

• Kurzanleitung

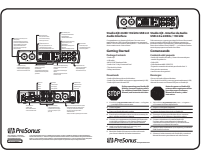

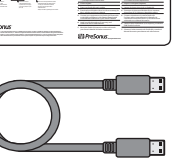

• USB-Kabel Typ C/C, 1 m

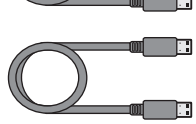

- USB-Kabel Typ C/A, 1 m
- MIDI-/S/PDIF-Kabelpeitsche (nur Studio 68c)

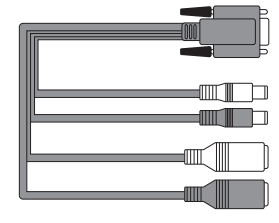

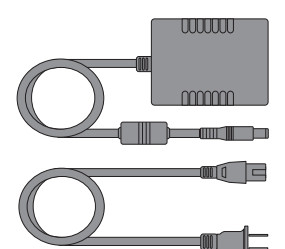

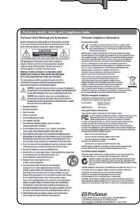

• Externes Netzteil (nur Studio 68c)

Hinweise zur Gesundheit, Sicherheit und Konformität von PreSonus

*Profi-Tipp: Die mitgelieferte Software und alle Treiber für Ihre PreSonus Studio-Series Audio-Interfaces stehen in Ihrem My.PreSonus-Benutzerkonto zum Download bereit. Bitte besuchen Sie http://my.presonus.com und registrieren Sie Ihr Studio-Series Interface, um auf Ihre Downloads und Lizenzen zugreifen zu können.*

### **2 Verkabelung**

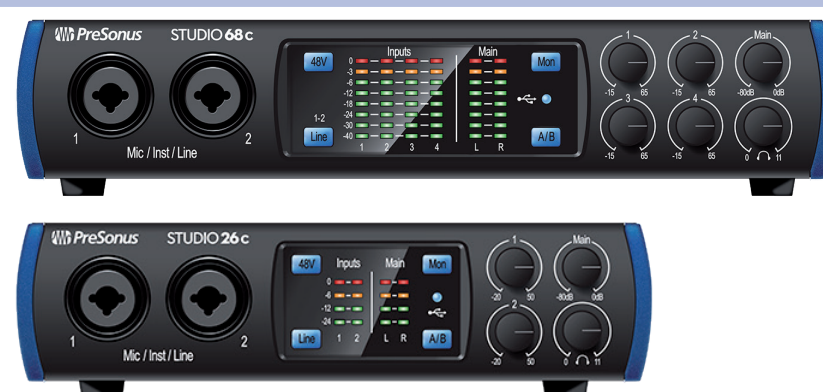

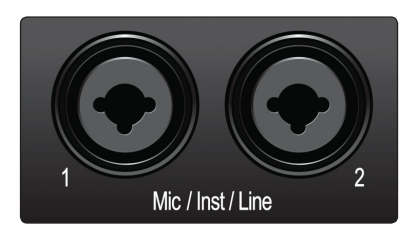

**Mikrofoneingänge.** Ihr Studio-Series Interface ist mit hochwertigen Mikrofonvorverstärkern für jeden beliebigen Mikrofontypus ausgestattet. Das Studio 26c bietet speziell für die Stromversorgung über den USB-Bus optimierte XMAX-L Solid State Mikrofon-Preamps. Das Studio 68c verfügt über XMAX-Mikrofonvorverstärker mit einer Class A Eingangsstufe, gefolgt von einer Dual-Servo-Gain-Stufe.

Alle Eingangskanäle Ihres Studio-Series Audio-Interfaces sind als Combo-Buchsen ausgeführt. Dieser praktische Anschluss kann wahlweise einen 6,35 mm Klinken- oder einen XLR-Stecker aufnehmen.

**Instrumenten-Eingänge.** Die 6,35 mm TS-Buchsen für die Kanäle 1 und 2 können mit passiven Instrumenten (Gitarre, Bass etc.) belegt werden. Weitere Informationen finden Sie im Abschnitt *Wahltaste für Eingangssignal.*.

*Profi-Tipp: Aktive Instrumente verfügen über einen internen Vorverstärker oder geben ihr Signal mit Linepegel aus. Aktive Instrumente sollten Sie eher an einem Line- als an einem Instrumenteneingang anschließen. Wenn Sie eine Quelle mit Linepegel an einem Instrumenten-Eingang anschließen, kann dieser nicht nur beschädigt werden, sondern das Audiosignal ist zudem extrem laut und häufig auch verzerrt.*

**Line-Eingänge.** Die symmetrische dreipolige (TRS) 6,35 mm Klinkenbuchse ist für Line-Quellen ausgelegt. Typische Line-Quellen sind beispielsweise Synthesizer, CD/DVD-Player sowie die meisten Signalprozessoren. Dier ersten zwei 6,35 mm Klinkeneingänge können zwischen Linepegel und Instrumenteneingang umgeschaltet werden. Weitere Informationen finden Sie im Abschnitt *Wahltaste für Eingangssignal.*.

*Wichtiger Hinweis: Wie bei jedem Gerät mit Audio-Eingängen wird beim Anschluss eines Mikrofons oder einer Line-Quelle sowie beim Aktivieren/Deaktivieren der Phantomspeisung eine kurze Pegelspitze am Audio-Ausgang erzeugt. Wir empfehlen daher dringend, den Trim-Regler im entsprechenden Kanal herunterzuregeln, bevor Sie ein Kabel umstecken oder die Phantomspeisung ein- oder ausschalten. Diese einfache Maßnahme kann die Lebensdauer Ihres Equipments um Jahre verlängern.*

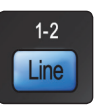

**Wahltaste für Eingangssignal.** Die ersten beiden Eingangskanäle bieten eine Taste zur Auswahl der Eingangsquelle, mit der Sie die 6,35 mm Buchsen zwischen Instrumenten- und Linepegel umschalten können. Wenn die Taste leuchtet, ist der Eingang für Line-Quellen wie Synthesizer oder Gitarren-Amp-Modeler ausgelegt. Drücken Sie die Taste hingegen, wenn Sie den Instrumenten-Preamp zum Anschluss von Gitarren oder passiven Bassgitarren aktivieren möchten.

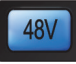

**48-Volt Phantomspeisung.** Die Mikrofoneingänge der Studio-Series Interfaces bieten eine 48 V Phantomspeisung. Drücken Sie die Taste 48V, um die Phantomspeisung für alle Mikrofoneingänge ein- oder auszuschalten: Wenn die Phantomspeisung für die Mikrofonvorverstärker aktiv ist, leuchtet die Taste blau.

**ACHTUNG:** Phantomspeisung wird nur für Kondensatormikrofone benötigt. Bestimmte dynamische Mikrofone, insbesondere Bändchenmikrofone, können dadurch irreparabel beschädigt werden. Schalten Sie die Phantomspeisung also aus, wenn sie nicht benötigt wird. Lesen Sie zuerst die Bedienungsanleitung Ihres Mikrofons, bevor Sie die Phantomspeisung aktivieren.

#### **XLR-Belegung für Phantomspeisung: Pin 1** = MASSE **Pin 2** = +48V **Pin 3** = +48V

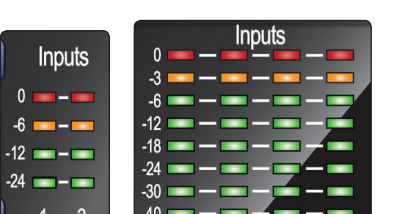

**Eingangspegelanzeigen.** Diese LED-Pegelanzeigen stellen den Pegel an den analogen Eingängen Ihres Studio-Series Interfaces dar. Die roten Clip-LEDs leuchten auf, sobald der Pegel am Eingang -0,5 dBFS überschreitet. Ab diesem Pegel kommt es zu einer Übersteuerung der AD-Wandler mit hörbaren Verzerrungen. Verwenden Sie die Gain-Steuerung, um die Pegel unterhalb dieser Grenze zu halten.

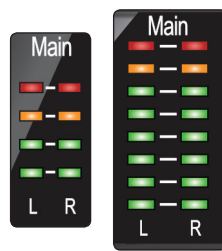

**Ausgangspegelanzeigen.** Diese Pegelanzeigen stellen den Signalpegel der ersten beiden Treiber-Rückführungen (Main Left/Right) dar. Diese Anzeigen bieten dieselbe Auflösung wie die Eingangspegelanzeigen und stellen den Signalpegel vor dem Pegelsteller für den Main-Ausgang dar.

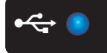

**Sync-LED.** Diese LED zeigt, ob Ihr Studio-Series Interface auf Ihren Computer synchronisiert ist. Sofern keine Synchronisation verfügbar ist, blinkt die LED abwechselnd rot und blau.

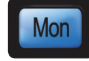

**Direct-Monitoring.** Mit der Taste Direct wird die Quelle für das Monitoring über den Kopfhörer und die Summenausgänge nach folgendem Muster überblendet:

- Sofern das Direct-Monitoring deaktiviert ist, hören Sie nur das Wiedergabesignal Ihres Computers.
- Bei aktiviertem Direct-Monitoring leuchtet die Taste blau und Sie hören einen 50/50-Mix aus dem Playback des Computers und dem Signal am Eingang des Interfaces.

 $A/B$ 

**Cue A/B.** Über diese Taste wählen Sie die Quelle für den Kopfhörerausgang. Sofern die Taste nicht leuchtet, werden die Wiedergabe-Streams 1 und 2 auf den Kopfhörerausgang geroutet. Drücken Sie die Taste, um stattdessen die Wiedergabe-Streams 3 und 4 über Kopfhörer auszugeben.

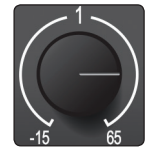

**Eingangspegelregler.** Über diese Drehregler steuern Sie die Vorverstärkung in den EIngängen Ihres Audio-Interfaces.

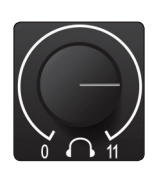

**Kopfhörerlautstärke.** Über diesen Regler steuern Sie den Ausgangspegel für den Kopfhörerausgang auf der Rückseite.

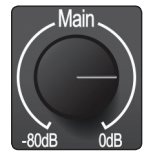

**Main.** Der Main-Regler steuert den Ausgangspegel für die Main-Ausgänge Links/ Rechts auf der Rückseite des Studio-Series Interfaces im Bereich von -80 dB bis 0 dB. Dieser Regler hat einen rein dämpfenden Effekt.

### **2 Verkabelung 2.2 Anschlüsse auf der Rückseite**

### 2.2 **Anschlüsse auf der Rückseite**

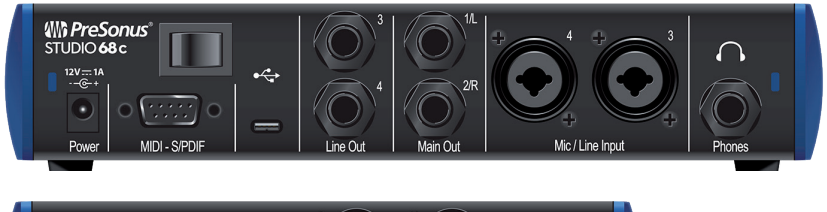

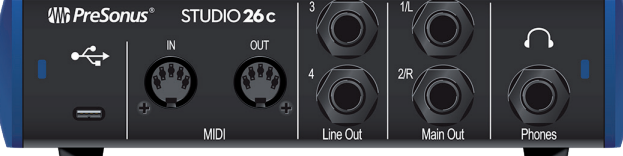

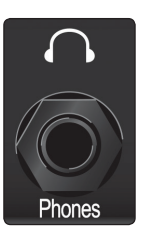

**Kopfhörerausgang.** Der rückseitige Kopfhörerausgang kann zwischen den Wiedergabe-Streams 1/2 und 3/4 umgeschaltet werden. Diese entsprechen den Streams der Ausgänge Main Links/Rechts und Line 3/4. Über die **Taste Cue A/B** schalten Sie zwischen den Streams um.

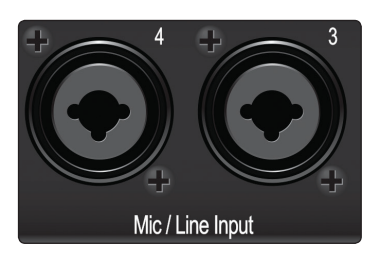

**Mic/Line-Eingänge (Studio 68c).** Diese Combo-Eingangsbuchsen für Mikrofon/Line sind für den Anschluss von Mikrofonen (XLR) und Linepegel-Quellen (6,35 mm TRS-Klinke) ausgelegt.

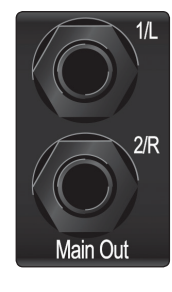

**Main-Ausgänge.** Das sind die Hauptsummenausgänge für Ihr Studio-Series Interface. Der Ausgangspegel für die Main-Ausgänge wird über den Main-Pegelsteller auf der Gerätevorderseite eingestellt. Die Wiedergabe-Streams 1 und 2 werden auf diese Ausgänge geroutet.

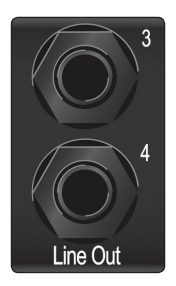

**Line-Ausgänge.** Über diese symmetrischen 6,35 mm Klinkenausgänge lassen sich externe Geräte wie Kopfhörerverstärker, Signalprozessoren und zusätzliche Monitore ansteuern. Jeder Ausgang bietet einen eigenen Wiedergabe-Stream (Wiedergabe-Streams 3 und 4).

### **2 Verkabelung 2.2 Anschlüsse auf der Rückseite**

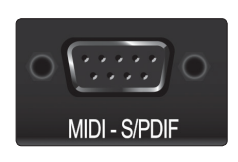

**Anschluss für MIDI-/S/PDIF-Kabelpeitsche (Studio 68c).** Schließen Sie hier die Kabelpeitsche mit den MIDI- und S/PDIF-Anschlüssen an.

MIDI steht für "Musical Instrument Digital Interface", bietet aber neben der Ansteuerung von Instrumenten und Sequenzern noch viele weitere Einsatzmöglichkeiten. Die MIDI-Ein- und -Ausgänge können zum Anschluss unterschiedlichster MIDI-Geräte wie beispielsweise von Keyboard-Controllern oder zur Übertragung von MIDI-Machine-Control- und MIDI-Timecode-Befehlen genutzt werden.

*Hinweis: MIDI überträgt keine Audiosignale, sondern wird nur zum Triggern oder Steuern von Audioquellen wie virtuellen Instrumenten oder Hardware-Synthesizern genutzt. Stellen Sie sicher, dass die MIDI-Daten auf die richtige Hard- oder Software gespeist bzw. von dieser empfangen werden. Zudem müssen Sie ggf. die Ausgänge Ihrer Hardware-Audioquellen auf die Eingänge Ihres Studio-Series Interfaces routen. Weitere Informationen zum MIDI-Setup und -Einsatz finden Sie im Handbuch Ihres MIDI-Geräts.*

• Der S/PDIF-Standard erlaubt die Übertragung von zwei Audiokanälen mit bis zu 24 Bit / 96 kHz. Über die S/PDIF-I/Os können Sie mit Ihrem Studio 68c Interface zudem Wordclock-Signale auf externe Digitalgeräte ausgeben und von diesen empfangen.

**MIDI-Anschlüsse (Studio 26c).** Dies sind die MIDI-Ein- und -Ausgangsbuchsen.

MIDI steht für "Musical Instrument Digital Interface", bietet aber neben der Ansteuerung von Instrumenten und Sequenzern noch viele weitere Einsatzmöglichkeiten. Die MIDI-Ein- und -Ausgänge können zum Anschluss unterschiedlichster MIDI-Geräte wie beispielsweise von Keyboard-Controllern oder zur Übertragung von MIDI-Machine-Control- und MIDI-Timecode-Befehlen genutzt werden.

*Hinweis: MIDI überträgt keine Audiosignale, sondern wird nur zum Triggern oder Steuern von Audioquellen wie virtuellen Instrumenten oder Hardware-Synthesizern genutzt. Stellen Sie sicher, dass die MIDI-Daten auf die richtige Hard- oder Software gespeist bzw. von dieser empfangen werden. Zudem müssen Sie ggf. die Ausgänge Ihrer Hardware-Audioquellen auf die Eingänge Ihres Studio-Series Interfaces routen. Weitere Informationen zum MIDI-Setup und -Einsatz finden Sie im Handbuch Ihres MIDI-Geräts.*

**Power-Schalter (Studio 68c).** Hierbei handelt es sich um den Power-Schalter Ihres Studio 68c.

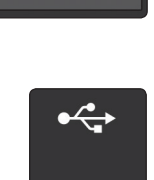

**USB-C Anschluss.** Über diesen Port verbinden Sie Ihr Studio 26c bzw. 68c mit Ihrem Computer. Obwohl es sich bei den Studio 26c und 68c Interfaces um USB-C-Geräte handelt, sind sie vollständig abwärtskompatibel zu USB 2.0 und 3.0. Sofern Ihr Computer keinen USB-C, sondern einen USB-A Port bietet, verwenden Sie das USB C/A Adapterkabel aus dem Lieferumfang Ihres Geräts.

*Wichtiger Hinweis: Die Studio-Series Interfaces sind mit USB 2.0 und USB 3.0 abwärtskompatibel. USB 1.1 wird nicht unterstützt. Studio 26c Interfaces können über die USB-C bzw. USB-A Schnittstelle mit Strom versorgt werden.*

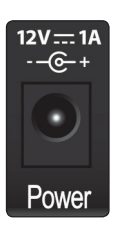

**Power-Anschluss (Studio 68c)** An dieser Buchse schließen Sie das externe 12 V Netzteil aus dem Lieferumfang an.

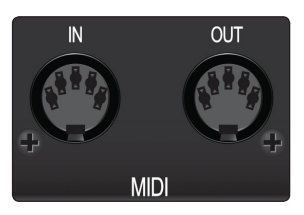

### **2 Verkabelung**

### **2.3 Blockschaltbild**

### 2.3 **Blockschaltbild**

2.3.1 **Studio 26c**

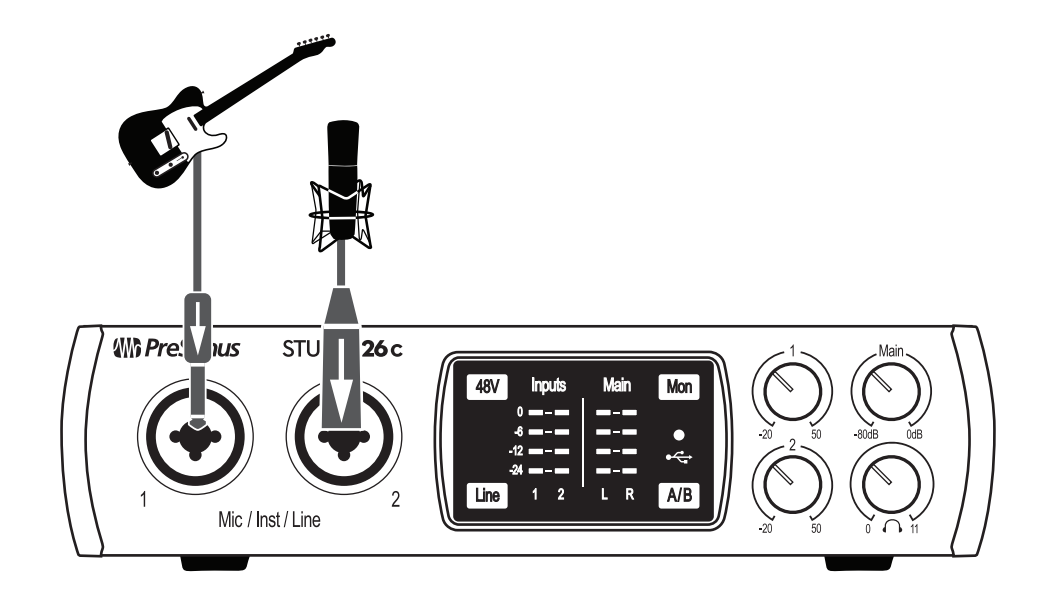

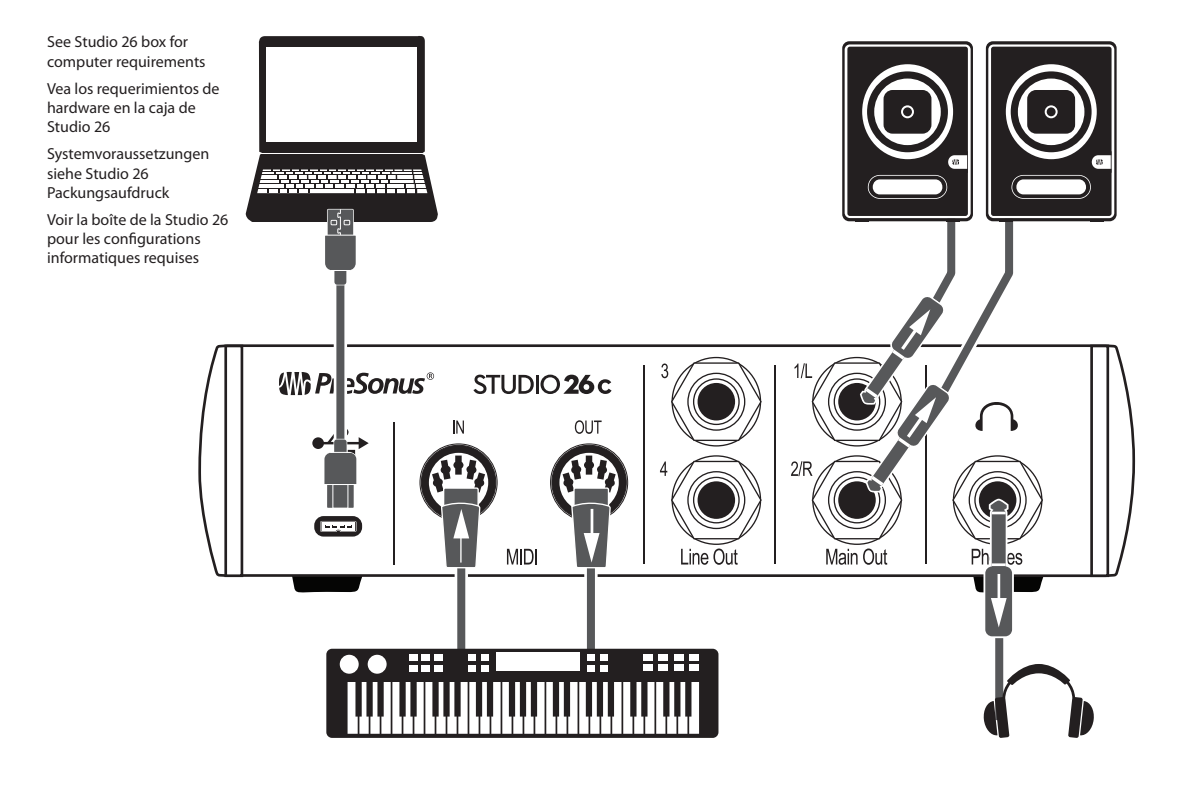

### 2.3.2 **Studio 68c**

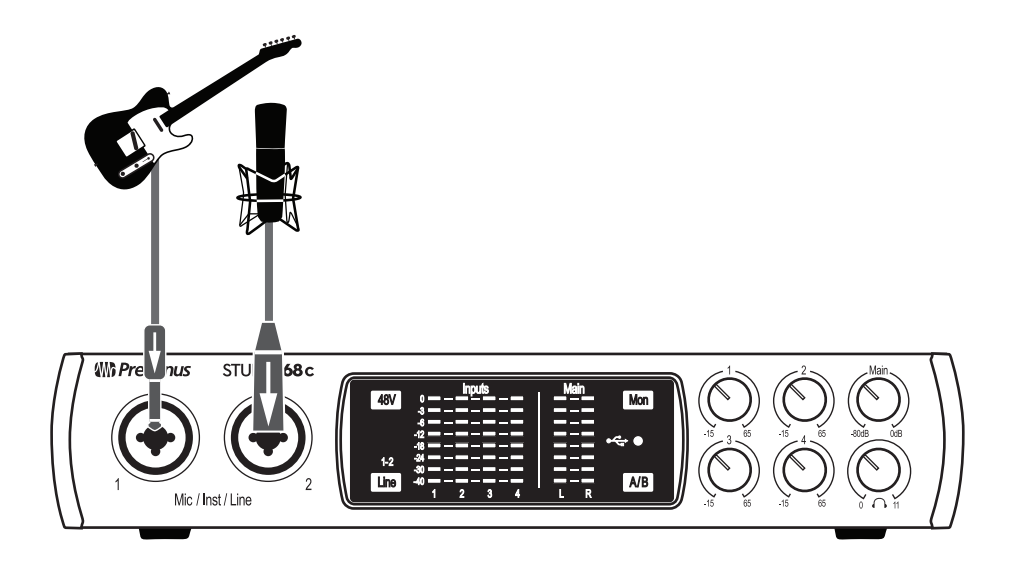

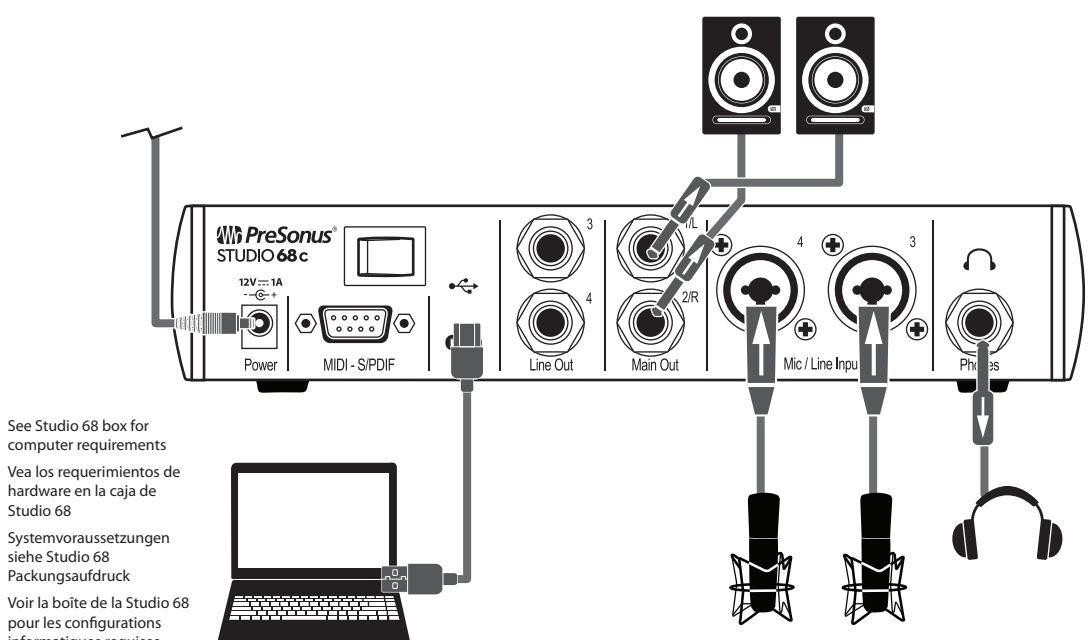

computer requirements Vea los requerimientos de hardware en la caja de Studio 68

Systemvoraussetzungen siehe Studio 68 Packungsaufdruck

pour les configurations informatiques requises

### **3 Anschluss an einen Computer**

Ihr Interface aus der Studio-Serie ist ein leistungsstarkes Audio-Interface mit professionellen Audiowerkzeugen und einer flexiblen Monitoring-Steuerung. Besuchen Sie vor dem Anschluss an den Computer die Seite www.presonus. com, um sich über die aktuellen Systemvoraussetzungen zu informieren.

*Hinweis: Die Prozessorgeschwindigkeit, die RAM-Größe sowie die Kapazität und Geschwindigkeit der Festplatten haben einen entscheidenden Einfluss auf die Leistung. Ein schnellerer Prozessor und mehr RAM verringern die Latenz (Verzögerung) und steigern die allgemeine Leistung.*

Der Windows ASIO-Treiber und das Installationsprogramm für Universal Control für macOS und Windows stehen in Ihrem My.PreSonus-Benutzerkonto zum Download zu Verfügung. Dazu müssen Sie sich allerdings zuerst auf http:// my.presonus.com in Ihr Benutzerkonto einloggen oder ein Konto anlegen, um Ihr Studio-Series Interface zu registrieren. Im Anschluss an die Registrierung stehen dann alle Software-Downloads inklusive Studio One Artist und dem Studio Magic Bundle in Ihrem My.PreSonus-Benutzerkonto bereit.

### 3.1 **Installation unter Windows**

Laden Sie das Installationsproramm für Universal Control aus Ihrem My.PreSonus-Konto herunter. Verbinden Sie Ihr Studio-Series Interface mit einem freien USB-C oder USB-A Port (2.0 oder 3.0) und starten Sie das Installationsprogramm. Das Installationsprogramm führt Sie durch alle Installationsschritte. Diese Anwendung installiert die ASIO- und WDM-Treiber sowie Universal Control. Lesen Sie bitte jede Meldung sorgfältig durch.

Es wird empfohlen, vor der Installation alle anderen Programme zu schließen.

Das Installationsprogramm für das Interface aus der Studio-Serie führt Sie durch alle Installationsschritte. Lesen Sie bitte jede Meldung aufmerksam durch, damit Sie Ihr Interface aus der Studio-Serie nicht zu früh anschließen.

*Profi-Tipp: Es empfiehlt sich, aktive Anti-Viren-Programme vorübergehend zu beenden, um Probleme bei der Installation zu verhindern.*

### 3.1.1 **Universal Control AI (nur Windows)**

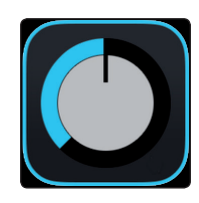

Universal Control ist eine leistungsfähige Anwendung zur Hardware-Steuerung aller PreSonus-Interfaces. Damit können Sie jedes PreSonus-Interface überwachen, das mit Ihrem Computer oder dem Netzwerk des Computers verbunden ist.

Nach dem Start von Universal Control wird das Startfenster eingeblendet. In diesem Fenster können Sie alle Einstellungen für den ASIO-Treiber verwalten.

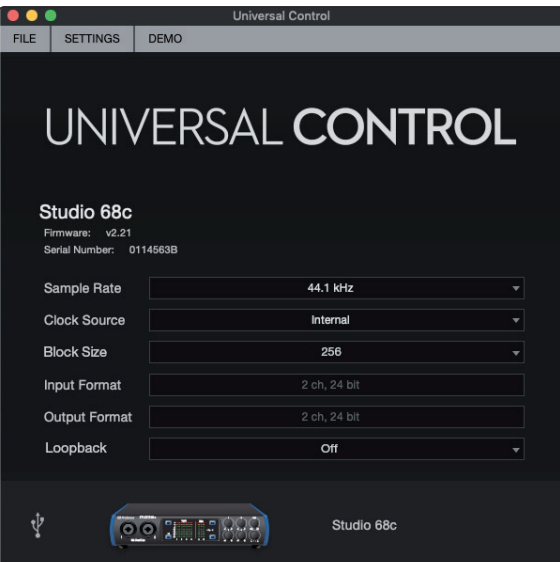

#### **3 Anschluss an einen Computer 3.1 Installation unter Windows**

### **Studio 26c und Studio 68c Bedienungsanleitung**

**Sample Rate.** Hier verändern Sie die Samplingrate.

Sie können die Samplingrate auf 44,1, 48, 88,2, 96, 176,4 oder 192 kHz einstellen. Eine höhere Samplingrate sorgt für eine bessere Aufnahmequalität, allerdings steigt parallel auch die Dateigröße und der Bedarf an System-Ressourcen, die zur Verarbeitung der Audiodaten notwendig sind.

**Clock Source (Studio 68c).** Hier wählen Sie die digitale Clock-Quelle aus. In diesem Menü wählen Sie als Clock-Quelle für Ihr Studio 68c Interface entweder Internal oder External S/PDIF.

**Block Size.** Hier stellen Sie die Puffergröße ein.

In diesem Menü kann die Puffergröße auf Werte zwischen 64 und 8.192 Samples eingestellt werden. Durch ein Absenken der Puffergröße minimieren Sie die Latenz. Allerdings werden dadurch höhere Anforderungen an die Leistung Ihres Computers gestellt. Grundsätzlich sollten Sie die Puffergröße so niedrig einstellen, dass Ihr System bei diesem Wert problemlos arbeitet. Wenn im Audiopfad Artefakte wie Poppgeräusche, Klicks oder Verzerrungen auftreten, heben Sie zuerst die Puffergröße an.

Wenn Sie die Blockgröße anpassen, wird der Safe-Modus automatisch für die bestmögliche Performance abgeglichen.

**Loopback (nur Windows).** Der Studio 26c/68c ASIO-Treiber stellt zwei Loopback-Streams zur Verfügung, sodass Sie die Audioausgabe eines Programms mit einem anderen Programm aufnehmen können. Weitere Informationen finden Sie in Abschnitt 3.1.2.

#### D O **FILE SETTINGS DEMO** Show All Devices яT **Close All Devices** ឣ Y Sign out (wesley) Check for Updates... Transfers About Universal Control... Quit **HQ**

**Datei-Menü.** Dient zur Verwaltung aller mit Universal Control verbundenen Geräte.

- **Alle anzeigen.** Öffnet die Steuerungsfenster für alle unterstützten und mit Universal Control verbundenen Geräte.
- **Alle schließen.** Schließt alle geöffneten Steuerungsfenster.
- **Abmelden.** Meldet Sie von Ihrem My.PreSonus-Benutzerkonto ab.
- **Nach Updates suchen...** Verbindet sich mit Ihrem My.PreSonus-Benutzerkonto und überprüft, ob Updates für Universal Control verfügbar sind.
- **Transfers.** Zeigt die letzten über Ihr My.PreSonus-Benutzerkonto geladenen Downloads an.
- **Über Universal Control.** Blendet Informationen zur Version und Firmware ein.
- **Beenden.** Schließt die Anwendung Universal Control sowie alle Hardware-Steuerungsfenster.

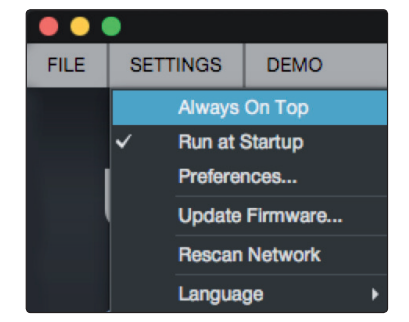

**Einstellungen-Menü.** Erlaubt eine Anpassung der Optionen für Universal Control nach Ihren Vorgaben.

- **Immer im Vordergrund.** Sorgt dafür, dass das Startfenster von Universal Control auch dann sichtbar ist, wenn andere Anwendungen aktiv sind.
- **Beim Starten ausführen.** Öffnet Universal Control automatisch beim Start Ihres Computers.
- **Einstellungen.** Dient zur Auswahl der Sprache sowie zur Anpassung der Darstellungsoptionen (siehe unten).
- **Netzwerk durchsuchen.** Durchsucht das Netzwerk sowie den lokalen Datenbus (USB oder FireWire) nach allen unterstützten PreSonus-Produkten.
- **Sprache.** Erlaubt die Auswahl der Menüsprache (Englisch, Französisch, Deutsch, Koreanisch, vereinfachtes Chinesisch oder Spanisch).

### 3.1.2 **Loopback-Aufnahme (nur Windows)**

Die Windows-Treiber für die Studio-Series Interfaces unterstützen zwei parallele Audiostreams, sodass Sie die Ausgabe einer Anwendung mit einer anderen Anwendung aufzeichnen können. Diese Loopback-Funktion lässt sich in verschiedenen Situationen praktisch einsetzen:

- Aufnahme des Audiosignals eines Computerspiels oder YouTube-Videos für Podcasts oder Live-Streaming
- Live-Aufnahme des Gesangs zu einem im Web Browser oder Media Player wiedergegebenen Karaoke-Track

*Profi-Tipp: Da die Studio-Series Interfaces unter macOS als klassenkompatible Core-Audio-Geräte verwaltet werden, stehen diese virtuellen Streams dort nicht zur Verfügung. Mit Hilfe von Software von Drittherstellern lässt sich diese Funktion jedoch auch unter macOS bereitstellen.*

In Universal Control AI aktivieren/deaktivieren Sie die Loopback-Funktion und wählen die Streams für die Audioaufnahme aus.

Wenn Sie Loopback und die Option "Merge Loopback with 1/2" aktivieren, wird das Audiosignal der anderen Anwendung zusammen mit den an den Analogeingängen 1 und 2 angeschlossenen Audioquellen in Ihrem Studio-Series Interface aufgenommen.

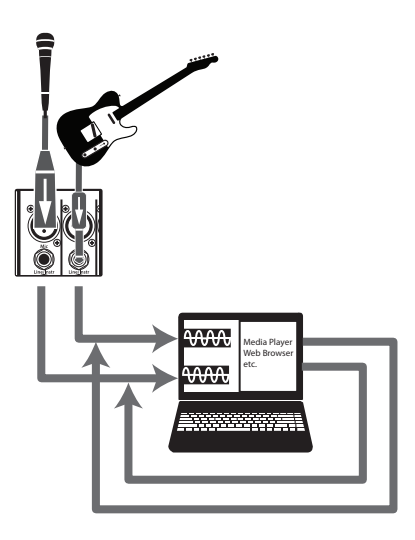

Wenn Sie Loopback und die Option "Dedicated Loopback Inputs" aktivieren, wird das Audiosignal der anderen Anwendung auf dem letzten Eingangspaar aufgenommen Studio 26c: 5/6, Studio 68c: 7/8).

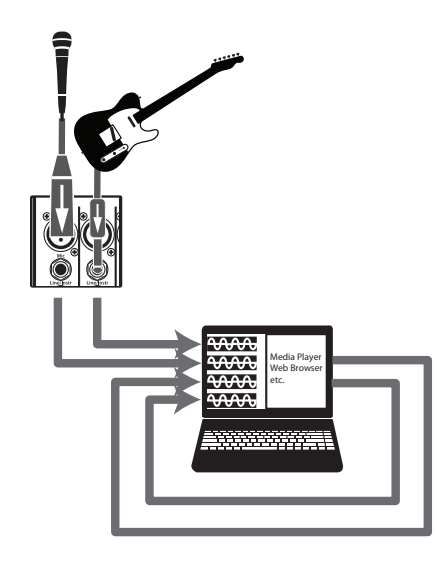

*Profi-Tipp: Bei beiden Möglichkeiten müssen Sie in der Audioanwendung, die Sie aufnehmen möchten, Ausgang 1 und 2 auswählen. Wählen Sie in der Aufnahmesoftware in jedem Fall die Ausgänge 3 und 4, um eine Rückkopplungsschleife zu vermeiden.*

### 3.2 **Installation unter macOS**

Ihr Studio-Series Interface arbeitet unter macOS als klassenkompatibles Core-Audio-Gerät. Entsprechen werden für Geräte aus der Studio-Series keine Treiber benötigt.

Profi-Tipp: Nach der Installation enthält der Ordner "Programme" das Programm *Universal Control. Über diese Anwendung können Sie UC Surface starten. Am besten legen Sie im Dock eine Verknüpfung für einen schnellen Zugriff an.*

### 3.3 **Einsatz der Studio-Series Interfaces mit anderen beliebten Audioprogrammen**

Eine ausführliche Anleitung zur Einrichtung von Studio One Artist sowie ein kurzes Tutorial zu den wichtigsten Funktionen finden Sie in Abschnitt 4 in diesem Handbuch. Natürlich können Sie Ihr Studio-Series Interface mit praktisch jeder Audio-Aufnahme-Anwendung verwenden, die Core Audio oder ASIO unterstützt. Informationen zur Auswahl des Treibers für Ihr Studio-Series Interface als Audiogerät in Ihrer Audioanwendung erhalten Sie in der zugehörigen Dokumentation.

Im Folgenden finden Sie eine grundlegende Anleitung zur Treiber-Konfiguration in einigen bekannten Audioprogrammen.

### **Steinberg Cubase 4+**

- 1. Starten Sie Cubase.
- 2. Wählen Sie "Geräte | Geräte konfigurieren".
- 3. Wählen Sie aus der Spalte Geräte im Geräte-Setup den Eintrag "VST-Audiosystem" aus.
- 4. Wählen Sie als ASIO-Treiber den Eintrag für Ihr PreSonus Studio-Series Interface aus.
- 5. Klicken Sie auf "Wechseln", um den Studio-Series-Treiber zu aktivieren.
- 6. Nach erfolgreicher Treiberauswahl können Sie unter Geräte | VST-Verbindungen die gewünschten Ein- und Ausgänge aktivieren.

### **Ableton Live 5+**

- 1. Starten Sie Ableton Live.
- 2. Wählen Sie "Optionen | Voreinstellungen | Audio".
- 3. Wählen Sie Treibertyp: ASIO | Audiogerät: ASIO [Studio-Series Interface].
- 4. Wählen Sie "Eingangskonfig." und aktivieren Sie die gewünschten Eingangskanäle.
- 5. Wählen Sie "Ausgangskonfig." und aktivieren Sie die gewünschten Ausgangskanäle.
- 6. Jetzt können Sie die Ein- und Ausgänge Ihres Studio-Series Interface für Ihre in Live erstellten Tracks auswählen.

### **Apple Logic Pro/Express 7+:**

- 1. Starten Sie Logic Pro/Express.
- 2. Wählen Sie "Logic | Einstellungen | Audio".
- 3. Wählen Sie den Reiter "Geräte" aus.

### **3 Anschluss an einen Computer**

**3.3 Einsatz der Studio-Series Interfaces mit anderen beliebten Audioprogrammen**

- 4. Setzen Sie im Reiter "Core Audio" den Haken im Feld "Aktiviert".
- 5. Wählen Sie aus der Geräteliste den Eintrag für Ihr Studio-Series Interface.
- 6. Sie werden gefragt, ob Sie Logic neu starten möchten. Starten Sie Logic neu.
- 7. Ihr Studio-Series Interface bietet spezielle I/O-Labels, die den Workflow beschleunigen. Um diese Labels in Logic zu nutzen, wählen Sie Optionen | Audio | I/O Labels aus.
- 8. Die zweite Spalte in diesem Fenster heißt "Kommt vom Treiber". Aktivieren Sie alle Beschriftungen für Ihr Studio-Series Interface. Schließen Sie das Fenster.
- 9. Nun ist Ihr Studio-Series Interface einsatzbereit.

### **Avid Pro Tools 9+**

- 1. Starten Sie Pro Tools.
- 2. Wählen Sie Setup | Hardware und dort in der Geräteliste den Eintrag für Ihr Studio-Series Interface. Klicken Sie auf OK.
- 3. Wählen Sie Setup | Playback Engine und wählen Sie in der Auswahlliste ganz oben den Eintrag für Ihr Studio-Series Interface. Klicken Sie auf OK.

### **Cakewalk Sonar 6+**

- 1. Starten Sie Sonar.
- 2. Wählen Sie "Options | Audio..." und klicken Sie auf den Reiter Advanced.
- 3. Stellen Sie die Option "Driver Mode" auf "ASIO" um.
- 4. Klicken Sie auf die Schaltfläche "OK".
- 5. Starten Sie Sonar neu.
- 6. Wählen Sie "Options | Audio..." und klicken Sie auf den Reiter Drivers.
- 7. Markieren Sie alle Ein- und Ausgangs-Treiber, deren Namen mit dem Namen Ihres Studio-Series-Produkts beginnen.
- 8. Wählen Sie Options | Audio... und klicken Sie auf den Reiter "General".
- 9. Stellen Sie für die Option "Playback Timing Master" "[Studio-Series Modell]... DAW Out 1" ein.
- 10. Stellen Sie für die Option "Recording Timing Master" "[Studio-Series Modell]... DAW Out 2" ein.

### **4 Kurzanleitung für Studio One Artist**

### **4.1 Installation und Autorisierung**

### **4 Kurzanleitung für Studio One Artist**

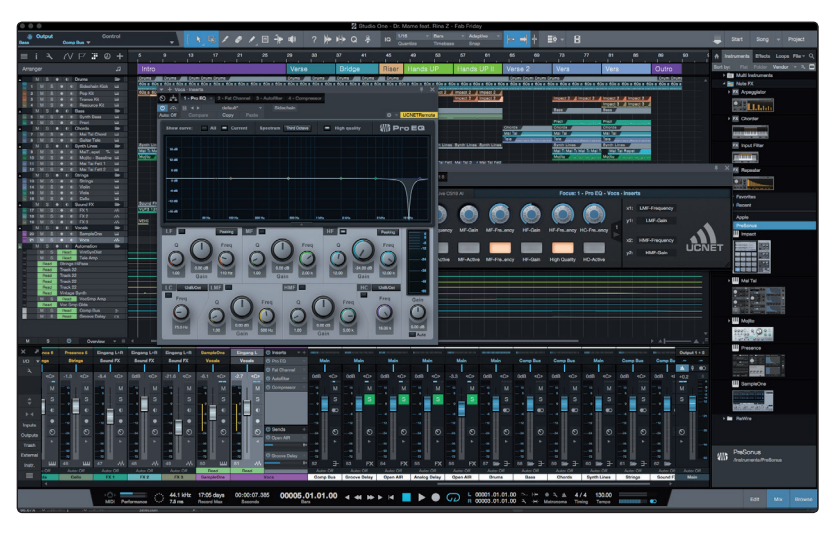

Alle professionellen Recording-Produkte von PreSonus werden mit der Aufnahmeund Produktionssoftware Studio One Artist ausgeliefert. Egal, ob Sie Ihr erstes oder 15. Album aufnehmen – Studio One Artist bietet alle notwendigen Werkzeuge, um eine Darbietung perfekt aufzunehmen und zu mischen.

*Profi-Tipp: Als geschätzter PreSonus-Kunde sind Sie zudem zu einem vergünstigten Upgrade auf Studio One Professional berechtigt. Weitere Einzelheiten über das Studio One Upgrade-Programm für PreSonus-Kunden finden Sie unter https://shop.presonus. com/products/software/studio-one-prods.*

### 4.1 **Installation und Autorisierung**

Nachdem Sie die Audio-Interface-Treiber installiert und Ihr Audio-Interface an Ihren Computer angeschlossen haben, können Sie die mitgelieferte Musikproduktionssoftware PreSonus Studio One Artist zur Aufnahme, Mischung und allgemein zur Produktion von Musik verwenden. Um Studio One Artist zu installieren, loggen Sie sich in Ihr My.PreSonus-Konto ein und registrieren Ihr Interface. Mit der Registrierung Ihrer Hardware in Ihrem My.PreSonus-Konto wird der Produktschlüssel für Studio One Artist automatisch Ihrem Konto hinzugefügt.

### **Herunterladen und Ausführen des Studio One Installationsprogramms**

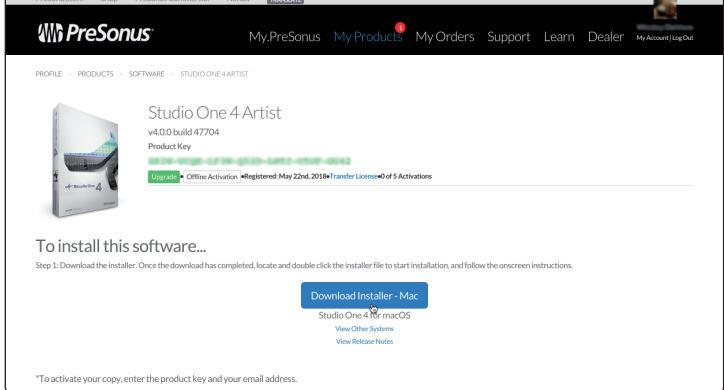

Für die Installation laden Sie das Installationsprogramm von Studio One Artist von Ihrem My.PreSonus-Konto auf den Computer herunter, den Sie verwenden möchten.

**Windows:** Starten Sie das Installationsprogramm für Studio One Artist und folgen Sie den Anweisungen auf dem Bildschirm.

**Mac:** Ziehen Sie die Anwendung Studio One Artist in den Programm-Ordner auf Ihrer Mac-Festplatte.

### **Autorisierung von Studio One**

Wenn Sie Studio One auf Ihrem Computer zum ersten Mal starten, wird eine Verbindung zu Ihrem My.PreSonus-Konto hergestellt und die Registrierung wird überprüft. Um eine problemlose Autorisierung zu gewährleisten, laden Sie das Installationsprogramm auf den Computer herunter, den Sie damit verwenden möchten und sorgen Sie dafür, dass beim ersten Start der Software eine Internetverbindung besteht.

### **Installation der Bundle-Inhalte für Studio One Artist**

Studio One Artist wird mit zahlreichen Demos und Tutorials, Instrumenten, Loops und Samples ausgeliefert. Studio One Artist wird im Bundle mit allen Extras ausgeliefert, die Sie für die Musikproduktion benötigen.

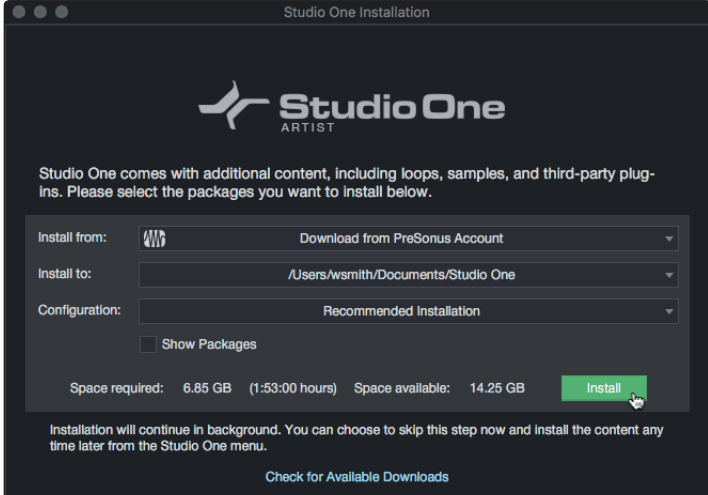

Wenn Sie Studio One zum ersten Mal starten, werden Sie aufgefordert, die zugehörigen Inhalte zu installieren. Wählen Sie die gewünschten Inhalte aus und klicken Sie auf "Installieren". Die Inhalte werden dann automatisch von Ihrem My.PreSonus-Benutzerkonto heruntergeladen und installiert.

*Profi-Tipp: Unter Umständen werden Sie aufgefordert, Ihre My.PreSonus-Kontodaten anzugeben. Wenn Sie die Option "Meine Zugangsdaten speichern" auswählen, können Sie in Zukunft direkt auf Ihre Käufe im PreSonus Marketplace zugreifen.* 

### 4.2 **Einrichten von Studio One**

Studio One Artist arbeitet eng mit den PreSonus Interfaces zusammen und bietet somit eine einzigartige Integration und eine vereinfachte Einrichtung. Wenn Sie Studio One Artist starten, wird automatisch die Startseite geöffnet. Auf dieser Seite bieten sich Möglichkeiten zur Dokumenten-Verwaltung und Geräte-Konfiguration sowie adaptierbare Künstler-Profile, ein News-Feed sowie Links zu Demos und Anleitungen von PreSonus. Wenn Ihr Computer mit dem Internet verbunden ist, werden diese Links aktualisiert, sobald neue Anleitungen auf der PreSonus-Webseite angeboten werden.

Vollständige Informationen zu allen Aspekten von Studio One Artist finden Sie im Referenzhandbuch im PDF-Format, das in Studio One integriert ist. Die Informationen in dieser Anleitung decken nur die grundlegenden Aspekte von Studio One Artist ab und sollen dabei helfen, das Programm so schnell wie möglich einzurichten und damit aufzunehmen.

### 4.2.1 **Konfiguration von Audiogeräten**

In der Mitte der Startseite wird der Bereich "Einstellungen" dargestellt. Studio One Artist durchsucht Ihr System automatisch nach allen verfügbaren Treibern und wählt einen Treiber aus. Sofern ein PreSonus-Treiber zur Verfügung steht, wird dieser automatisch ausgewählt.

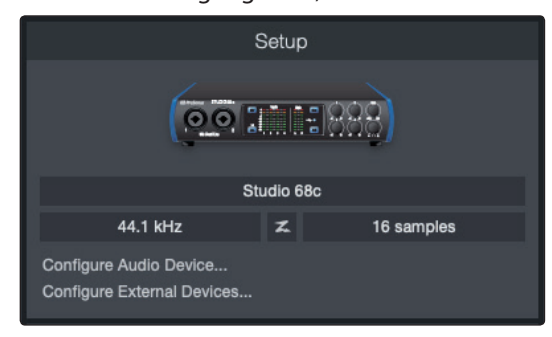

Sofern Ihr Gerät beim Start von Studio One nicht auf der Startseite angeboten wird, klicken Sie im Bereich "Einstellungen" auf den Link "Audiogerät einstellen", um das Fenster für die Audiogeräte zu öffnen.

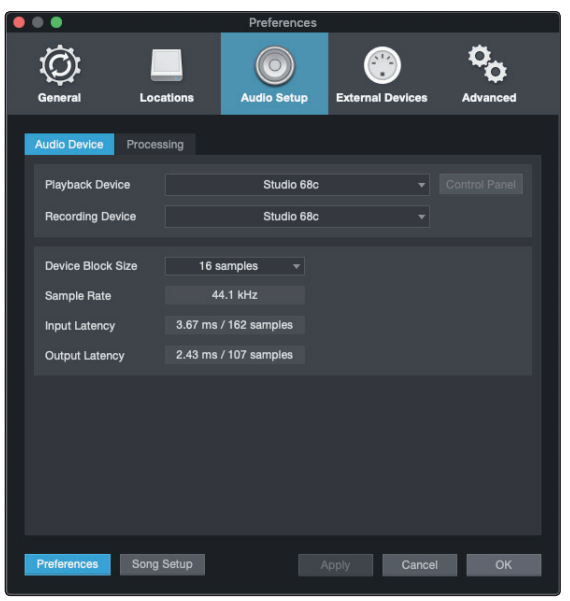

Klicken Sie hier auf den Reiter "Audioeinstellungen" und wählen Sie den Gerätetreiber aus dem Auswahlmenü.

### 4.2.2 **Konfiguration von MIDI-Geräten**

Über das Fenster "Externe Geräte" in Studio One Artist können Sie Ihr MIDI-Masterkeyboard, Ihre Expander und MIDI-Bedienoberflächen einrichten. Dieser Abschnitt beschreibt, wie Sie Ihr MIDI-Masterkeyboard und weitere Expander einrichten. Im Referenzhandbuch in Studio One finden Sie Anleitungen zur Einrichtung anderer MIDI-Geräte.

Wenn Sie ein MIDI-Interface oder ein USB-Controller-Keyboard eines Drittanbieters verwenden, müssen Sie die Treiber für diese Geräte installieren, bevor Sie mit diesem Abschnitt fortfahren. Lesen Sie bitte die Dokumentation Ihrer MIDI-Hardware, in der alle Installationsschritte beschrieben sind.

*Sofern Sie zu diesem Zeitpunkt keine MIDI-Geräte besitzen, springen Sie zu Abschnitt 4.3*.

### **4 Kurzanleitung für Studio One Artist**

### **Einrichten eines externen MIDI-Master-Keyboards über die Startseite**

Ein MIDI-Keyboard-Controller ist ein Hardware-Gerät, das zum Einspielen sowie zur Steuerung anderer MIDI-Geräte, Virtueller Instrumente und zum Bearbeiten von Software-Parametern dient. In Studio One Artist werden diese Geräte als Keyboards bezeichnet und diese müssen zuerst eingerichtet werden, bevor man sie nutzen kann. In einigen Fällen dient Ihr MIDI-Keyboard-Controller auch als Klangerzeuger. In Studio One Artist werden die Controller-Funktionalität und die Klangerzeugung als zwei separate Geräte angesehen: als ein MIDI-Keyboard-Controller und als ein Klangerzeuger. Die MIDI-Bedienelemente (Klaviatur, Regler, Fader etc.) werden als Keyboard eingerichtet. Das Soundmodul wird dagegen als Instrument angemeldet.

Sie können Sie Ihre externen MIDI-Geräte über den Bereich Einstellungen auf der Startseite konfigurieren. Bevor Sie einen neuen Song für die Aufnahme einrichten, sollten Sie sich einen Moment Zeit nehmen und die externen Geräte konfigurieren.

Verbinden Sie den MIDI Out Ihres externen MIDI-Controllers mit einem MIDI In Ihres PreSonus Audio-Interfaces (sofern vorhanden) oder eines anderen MIDI-Interfaces. Sofern Sie einen USB-MIDI-Controller verwenden, verbinden Sie ihn mit Ihrem Computer und schalten Sie ihn ein.

1. Klicken Sie auf der Startseite im Bereich Einstellungen auf den Link Externe Geräte einstellen, um das Fenster "Externe Geräte" zu öffnen.

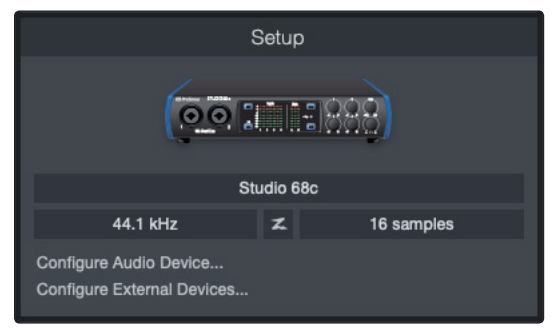

2. Klicken Sie auf die Schaltfläche "Hinzufügen". Das Fenster Gerät hinzufügen wird geöffnet.

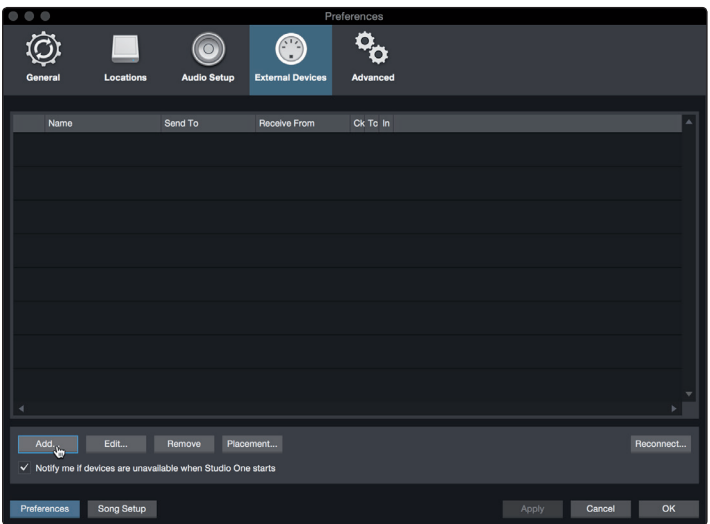

3. Wählen Sie im Menü auf der linken Seite Ihren MIDI-Controller aus der Hersteller/ Geräte-Liste. Sofern Ihr MIDI-Controller nicht aufgeführt ist, wählen Sie den Eintrag Neues Keyboard. An diesem Punkt können Sie den Namen Ihres Keyboards anpassen, indem Sie den Hersteller und den Gerätenamen angeben.

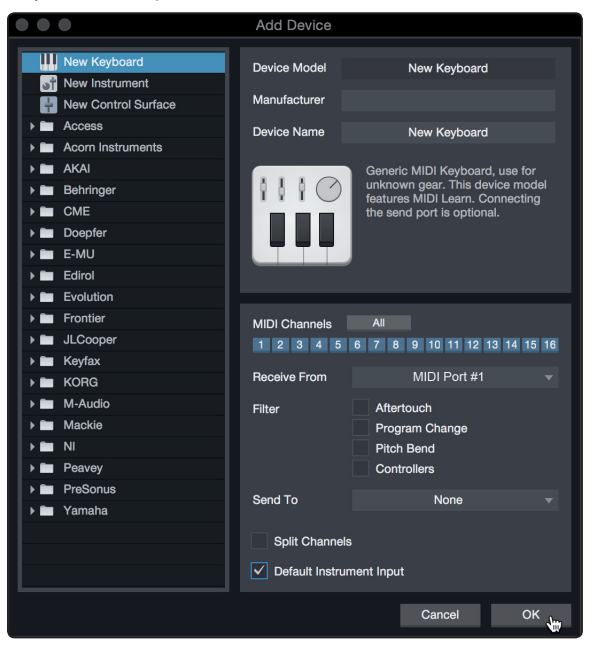

- 4. Sie müssen zudem festlegen, welche MIDI-Kanäle zur Kommunikation mit diesem Keyboard benutzt werden. In den meisten Fällen sollten Sie alle MIDI-Kanäle anwählen. Wenn Sie sich nicht sicher sind, wählen Sie einfach alle 16 Kanäle an.
- 5. In Studio One können Sie bestimmte Steuerbefehle herausfiltern. Wenn Sie in Studio One beispielsweise Aftertouch-, Pitch-Bend-, Programmwechsel- oder sogar alle CC-Befehle ignorieren möchten, stellen Sie den Filter entsprechend ein.
- 6. Wählen Sie im Auswahlmenü "Empfangen von" den MIDI-Eingang Ihres MIDI-Interfaces ein, auf dem Studio One Artist MIDI-Daten empfangen soll (also den MIDI-Port, an dem Ihr Keyboard angeschlossen ist).

*Profi-Tipp: Wählen Sie im Auswahlmenü "Senden an" den MIDI-Interface-Ausgang aus, über den Studio One Artist MIDI-Daten an den Klangerzeuger ausgibt. Sofern Ihr Keyboard-Controller keine MIDI-Daten von Studio One empfangen muss, treffen Sie hier keine Auswahl.*

- 7. Wenn Sie nur dieses eine Keyboard zur Steuerung Ihrer externen Synthesizer und virtuellen Instrumente verwenden, sollten Sie das Feld neben dem Eintrag "Standardinstrumenteneingang" aktivieren. Dadurch wird Ihr Keyboard in Studio One Artist automatisch zur Steuerung aller MIDI-Geräte genutzt.
- 8. Klicken Sie auf "OK".

Wenn Sie einen Klangerzeuger anschließen möchten, lassen Sie das Fenster "Externe Geräte" geöffnet und wechseln zum nächsten Abschnitt. Wenn nicht, schließen Sie das Fenster und springen zum nächsten Abschnitt.

### **Einrichten eines externen MIDI-Klangerzeugers über die Startseite**

MIDI-Instrumenten-Controller (Keyboards, MIDI-Gitarren etc.) geben musikalische Informationen als MIDI-Daten an Klangerzeuger und virtuelle Instrumente aus, die daraufhin die angesteuerten Sounds wiedergeben. Klangerzeuger sind entweder Standalone-Expander oder, wie z. B. bei Keyboard-Synthesizern, in ein MIDI-Instrument integriert. In Studio One Artist werden alle Klangerzeuger als Instrumente bezeichnet. Nachdem Sie Ihren MIDI-Keyboard-Controller eingerichtet haben, nehmen Sie sich einen Moment Zeit und konfigurieren Sie Ihren Klangerzeuger.

Verbinden Sie den MIDI In Ihres externen Soundmoduls mit dem MIDI Out Ihres PreSonus Audio-Interfaces.

1. Im Fenster "Externe Geräte" klicken Sie auf die Schaltfläche "Hinzufügen".

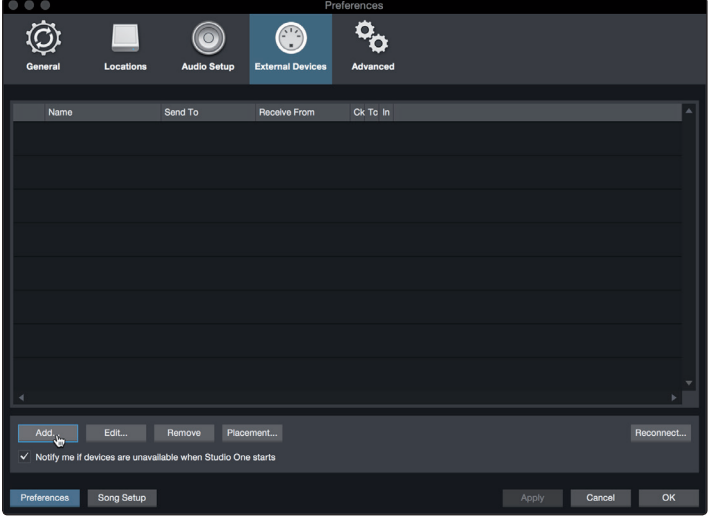

2. Wählen Sie im Menü auf der linken Seite Ihr Gerät aus. Sofern Ihr Instrument nicht aufgeführt ist, wählen Sie den Eintrag "Neues Instrument". An diesem Punkt können Sie den Namen Ihres Keyboards anpassen, indem Sie den Hersteller und den Gerätenamen angeben.

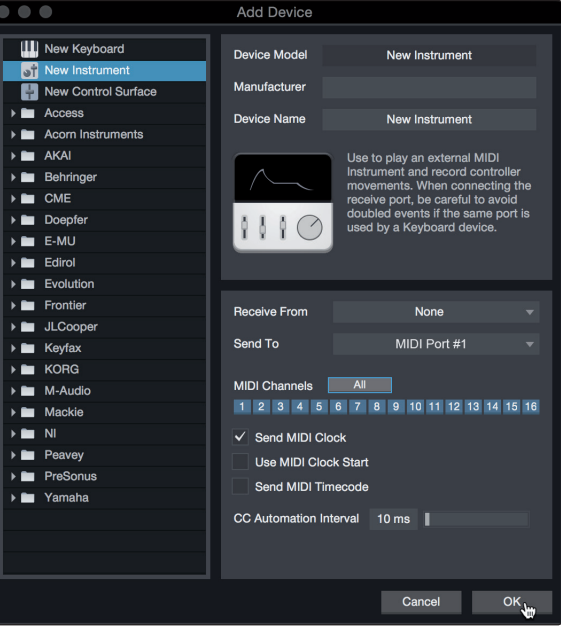

- 3. Legen Sie zudem fest, welche MIDI-Kanäle zur Kommunikation mit diesem Soundmodul benutzt werden. In den meisten Fällen sollten Sie alle MIDI-Kanäle anwählen. Wenn Sie sich nicht sicher sind, wählen Sie einfach alle 16 MIDI-Kanäle an.
- 4. Im Auswahlmenü Senden an wählen Sie den MIDI-Interface-Ausgang aus, über den Studio One Artist MIDI-Daten an den Klangerzeuger ausgibt. Klicken Sie auf "OK" und schließen Sie das Fenster "Externe Geräte". Nun sind bereit für Ihre ersten Aufnahmen mit Studio One Artist.

Im weiteren Verlauf dieser Kurzanleitung erfahren Sie, wie Sie einen Song einrichten. Zudem erhalten Sie grundlegende Workflow-Tipps zur Navigation in Studio One Artist.

### 4.3 **Anlage eines neuen Songs**

Nachdem Sie Ihre Audio- und MIDI-Geräte konfiguriert haben, werden wir jetzt einen neuen Song anlegen. Zunächst stellen wir das Standard-Audio-Ein/Ausgabegerät ein.

1. Wählen Sie auf der Startseite "Neuen Song erstellen".

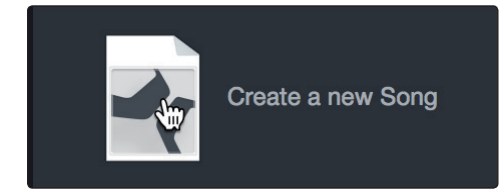

2. Im Fenster Neuer Song benennen Sie Ihren Song und wählen das gewünschte Verzeichnis aus. Wie Sie sehen, werden auf der linken Seite nun Vorlagen angeboten. Diese Vorlagen enthalten vorbereitete Setups für verschiedene Geräte und Aufnahmesituationen. In diesem Abschnitt wird die Anlage eines Songs mit einer leeren Session erklärt.

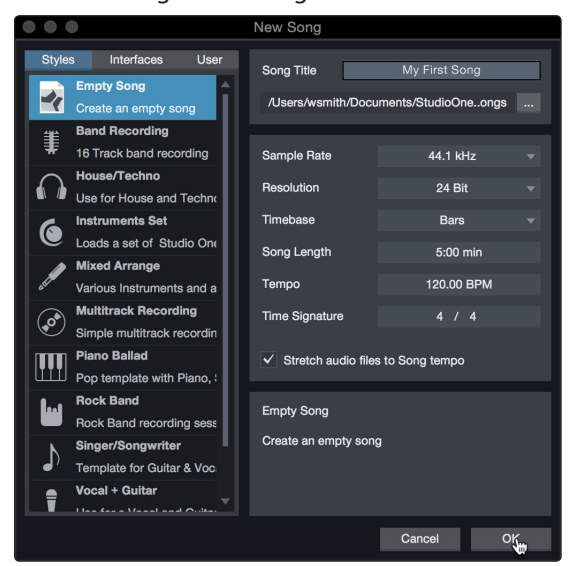

3. Wählen Sie aus der Liste die Vorlage "Leerer Song" aus. Hier sollten Sie dem Song einen Namen geben und die bevorzugte Samplingrate und Wortbreite für die Aufnahme und die Wiedergabe einstellen. Sie können zudem die Länge Ihres Songs und das Zeitformat für das Zeitlineal (Takte, Sekunden, Samples oder Frames) festlegen. Klicken Sie abschließend auf OK.

*Profi-Tipp: Sofern Sie Loops in Ihren Song importieren möchten, aktivieren Sie die Option "Audiodateien dem Songtempo anpassen". Loops werden damit mit dem richtigen Tempo importiert.*

### 4.3.1 **Konfiguration der Anschlüsse**

1. Wählen Sie im Song-Menü den Eintrag "Songeinstellungen", um die Samplingrate und die Auflösung einzustellen sowie Ihre Audio-Anschlüsse zu konfigurieren.

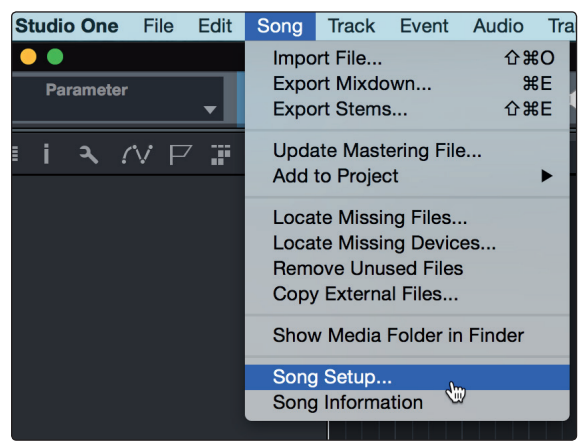

2. Klicken Sie auf den Reiter "Audio I/O".

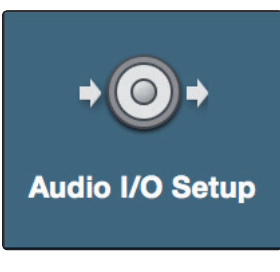

3. Aktivieren Sie im Reiter "Eingänge" alle Eingänge Ihres PreSonus Studio-Series Audio-Interfaces, die Sie nutzen möchten. Wir empfehlen, dass Sie für jeden Eingang Ihres Interfaces einen Mono-Eingang anlegen. Sofern Sie auch stereophone Aufnahmen erstellen möchten, sollten Sie zudem einige Stereo-Eingänge anlegen.

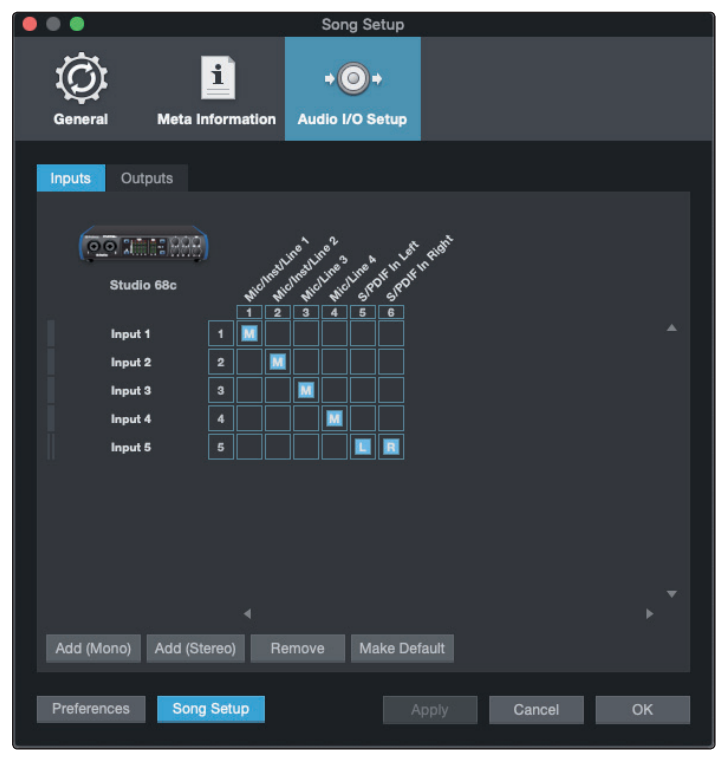

#### **4 Kurzanleitung für Studio One Artist 4.3 Anlage eines neuen Songs**

4. Klicken Sie auf den Reiter "Ausgänge", um die gewünschten Ausgänge Ihres Studio-Series Audio-Interfaces zu aktivieren. In der rechten unteren Ecke finden Sie das Auswahlmenü "Vorhören". Hier können Sie den Ausgang wählen, über den Sie die Audiodateien vor dem Import in Studio One Artist vorhören können. Grundsätzlich sollte das der Main-Ausgangs-Bus sein.

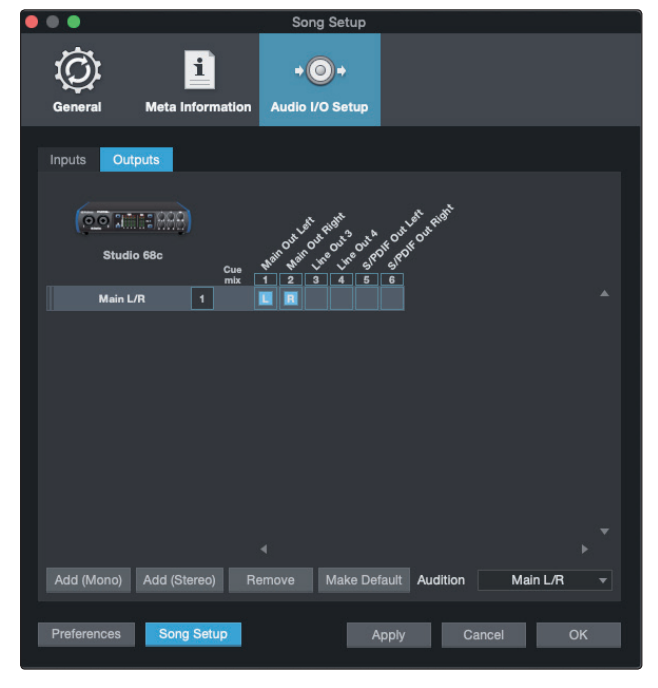

*Profi-Tipp: Sofern diese I/O-Konfiguration bei jedem Start von Studio One Artist verfügbar sein soll, klicken Sie auf die Schaltfläche "Als Standard".*

### 4.3.2 **Anlage von Audio- und Instrumenten-Spuren**

1. In der linken oberen Ecke des Arrange-Fensters sehen Sie mehrere Schaltflächen. Die Schaltfläche ganz rechts ist die Schaltfläche Spuren hinzufügen. Klicken Sie auf diese Schaltfläche, um das Fenster "Spuren hinzufügen" zu öffnen.

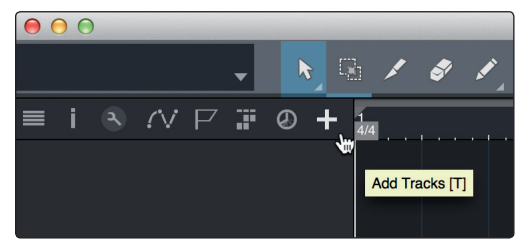

2. Im Fenster "Spuren hinzufügen" können Sie den Namen und die Farbe der Spur festlegen, ein bestehendes Effekt-Preset hinzufügen und die physikalischen Ein- und Ausgänge der Spur festlegen. Vor allem stellen Sie hier die Anzahl und den Typ der neuen Spuren ein.

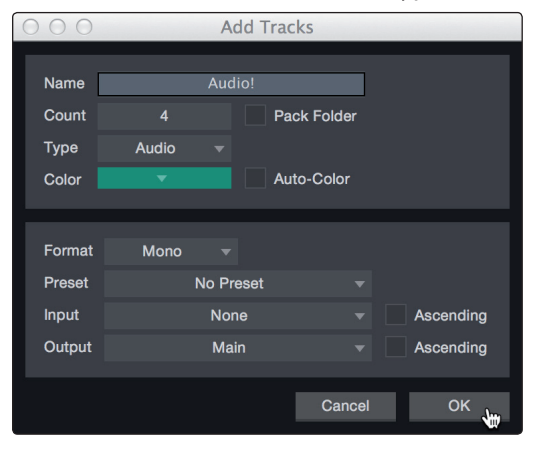

- **Audio.** Verwenden Sie diesen Spurtyp für die Aufnahme und die Wiedergabe von Audiodateien.
- **Instrument.** Dieser Spurtyp dient zur Aufnahme und Wiedergabe von MIDI-Daten zur Steuerung externer MIDI-Geräte oder virtueller Instrumenten-Plug-Ins.
- **Automation.** Verwenden Sie diesen Spurtyp zur Anlage von Parameter-Automatisierungen für Ihre Session.
- **Ordner.** Dieser Spurtyp dient zur Organisation Ihrer Session und zur gleichzeitigen Bearbeitung mehrerer Spuren.

*Profi-Tipp: Sofern Sie für jeden vorhandenen Eingang eine Audiospur erzeugen möchten, wählen Sie einfach im Spur-Menü den Eintrag "Spuren für alle Eingänge hinzufügen".*

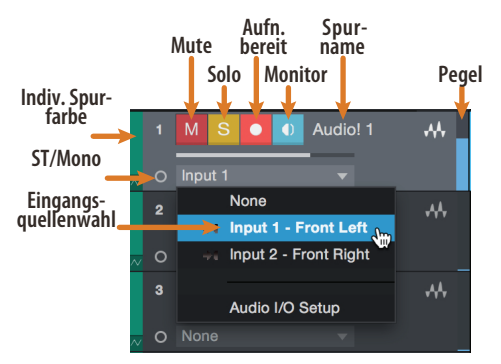

*Hinweis: Instrumenten- und Audiospuren sind fast identisch. In der Eingangsquellen-Liste für Instrumentenspuren sind die verfügbaren MIDI-Geräte sowie alle im Song enthaltenen virtuellen Instrumente aufgeführt.*

### 4.3.3 **Aufnahme auf eine Audiospur**

1. Um eine Aufnahme zu starten, legen Sie über das Menü "Spuren hinzufügen" eine Audiospur an, wählen als Eingang Input 1 Ihres Studio-Series Interfaces und schließen an diesen Eingang ein Mikrofon an.

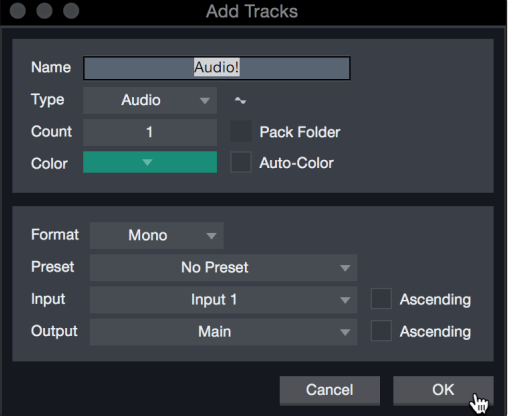

2. Schalten Sie die Spur aufnahmebereit. Heben Sie den Pegel von Input 1 Ihres Audio-Interfaces an, während Sie in das Mikrofon sprechen. Die Pegelanzeige in Studio One Artist sollte nun entsprechend ausschlagen. Steuern Sie das Gain auf einen maximalen Eingangspegel aus, bei dem gerade noch keine Übersteuerungen (Verzerrungen) auftreten.

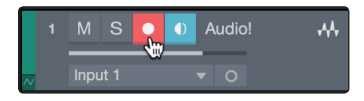

Sie sind bereit für Ihre erste Aufnahme! Ausführliche Informationen finden Sie im Studio One Referenzhandbuch, das Sie unter dem Menüpunkt "Hilfe | Studio One Benutzerhandbuch" finden.

### 4.3.4 **Hinzufügen virtueller Instrumente und Effekte**

Sie können Plug-Ins und Instrumente per Drag-and-Drop aus dem Browser in Ihren Song einfügen. Zudem können Sie Effekte oder Gruppen von Effekten von einem Kanal auf einen anderen ziehen, in zuvor angelegte Effekt-Ketten einfügen und Ihre bevorzugten virtuellen Instrumenten-Presets laden, ohne ein einziges Menü öffnen zu müssen.

### **Öffnen des Browsers.**

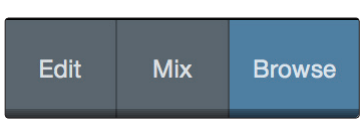

In der rechten unteren Ecke des Arrange-Fensters stehen drei Schaltflächen zur Verfügung:

- Die Edit-Schaltfläche öffnet und schließt den Audio-/MIDI-Editor.
- Die Mix-Schaltfläche öffnet und schließt das Mixer-Fenster.
- Die Browse-Schaltfläche öffnet den Browser, in dem alle verfügbaren virtuellen Instrumente, Plug-In-Effekte, Audio- und MIDI-Dateien sowie der Pool der Audiodateien eingeblendet sind, die in der aktuellen Session geladen sind.

### **Virtuelle Instrumente per Drag-and-Drop hinzufügen**

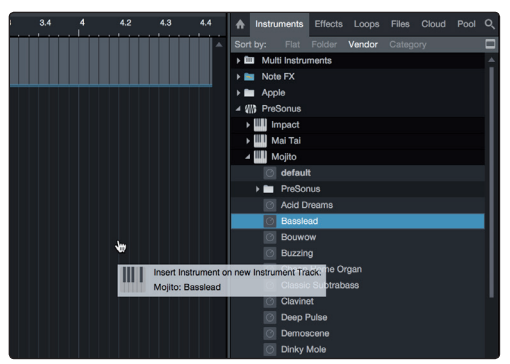

Um Ihrer Session virtuelle Instrumente hinzuzufügen, öffnen Sie den Browser und klicken auf die Schaltfläche "Instrumente". Wählen Sie im Instrument-Browser das Instrument oder eines seiner Patches und ziehen Sie es in das Arrange-Fenster. Studio One Artist erzeugt daraufhin automatisch eine neue Spur und lädt das Instrument als Eingang.

### **Effekte per Drag-and-Drop hinzufügen**

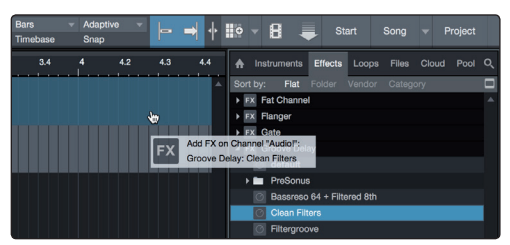

Um einen Plug-In-Effekt in eine Spur einzufügen, klicken Sie auf die Schaltfläche "Effekte" und wählen im Effekte-Browser ein Plug-In oder eines seiner Presets aus. Ziehen Sie das gewünschte Element auf die Spur, in der Sie den Effekt anwenden möchten.

### **4 Kurzanleitung für Studio One Artist**

### **4.3 Anlage eines neuen Songs**

### **Audio- und MIDI-Daten per Drag-and-Drop hinzufügen**

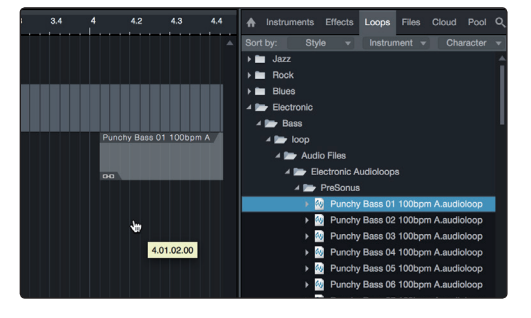

Audio- und MIDI-Dateien können schnell lokalisiert, vorgehört und in Ihren Song importiert werden, indem Sie sie aus dem Datei-Browser in das Arrange-Fenster ziehen. Wenn Sie die Datei auf eine leere Stelle ziehen, wird eine neue Spur erzeugt und die Datei an der Position platziert, auf der Sie sie abgelegt haben. Wenn Sie die Datei auf eine vorhandene Spur ziehen, wird sie als neuer Part der Spur angelegt.

### **5 Technische Spezifikationen**

**5.1 Spezifikationen**

### **5 Technische Spezifikationen**

### 5.1 **Spezifikationen**

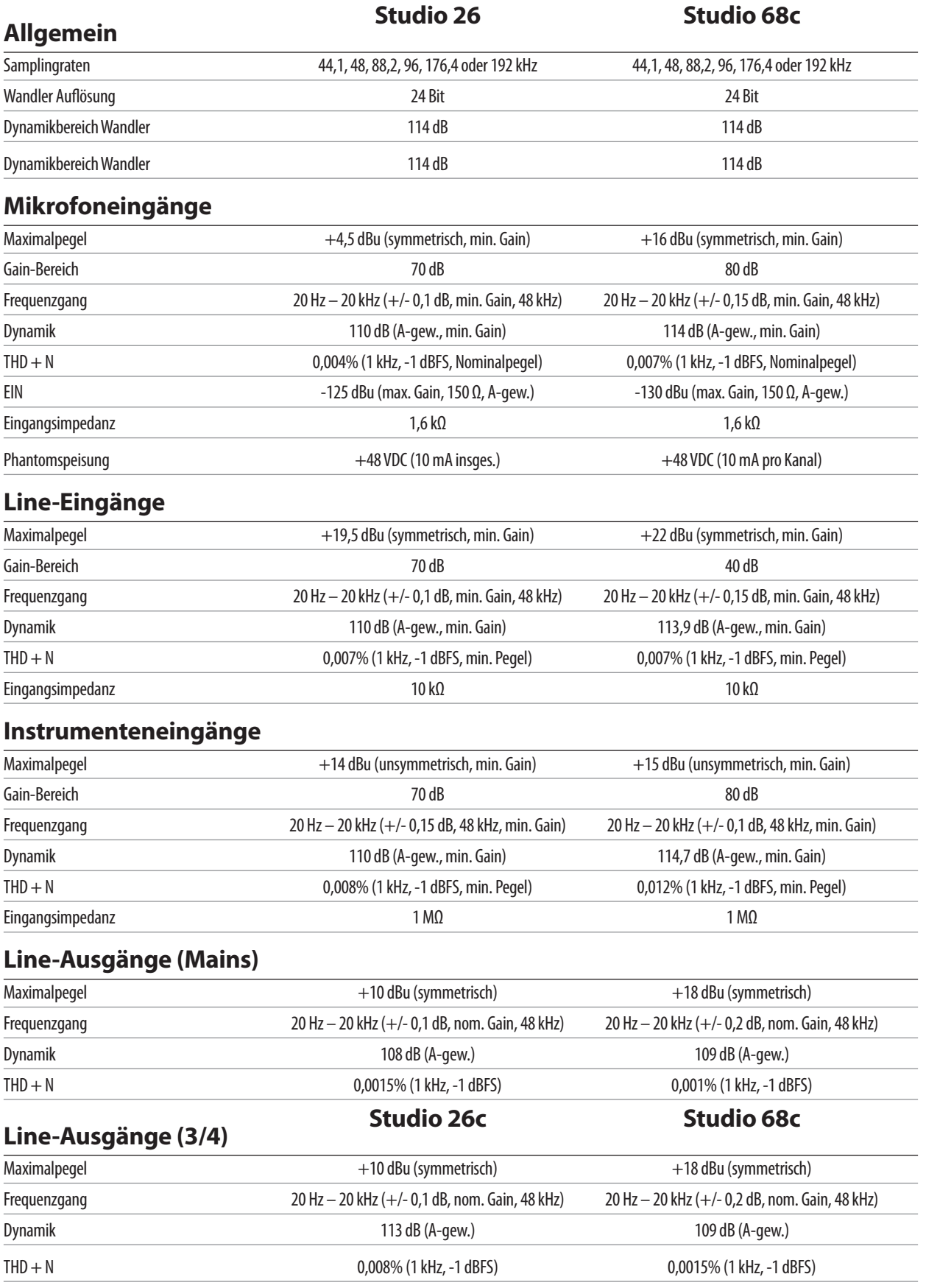

### **5 Technische Spezifikationen**

### **5.1 Spezifikationen**

### **Kopfhörerausgänge**

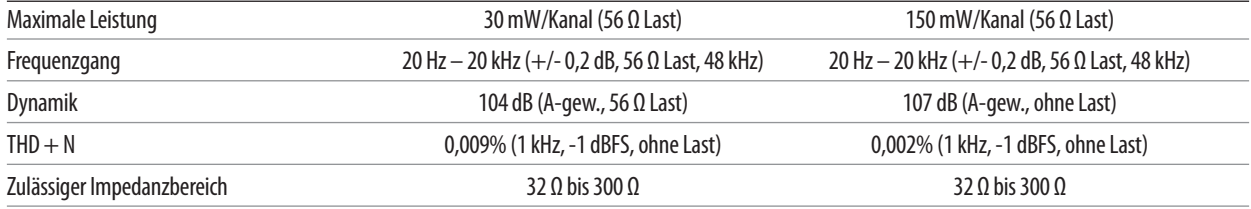

#### **6 Garantie 6.1 Garantie-Informationen**

### **6 Garantie**

### 6.1 **Garantie-Informationen**

Hinsichtlich der PreSonus-Garantie für dieses Gerät gelten ausschließlich die folgenden Bedingungen:

### **PreSonus-Garantie und Verbraucherschutz:**

DIESE GARANTIE RÄUMT IHNEN BESTIMMTE RECHTE EIN, DIE JEDOCH MÖGLICHERWEISE UM WEITERE ÖRTLICHE RECHTE ERGÄNZT WERDEN. WEITERE IHNEN ZUSTEHENDE RECHTE WIRD PRESONUS® NUR IM RAHMEN DER RECHTLICHEN BESTIMMUNGEN AUSSCHLIESSEN, BEGRENZEN ODER AUSSETZEN. DIES SCHLIESST RECHTE AUS EINEM RECHTSWIDRIGEN KAUFVERTRAG EIN. WIR EMPFEHLEN IHNEN, SICH MIT DEN FÜR IHR LAND UND IHRE REGION GELTENDEN GESETZEN VERTRAUT ZU MACHEN.

PreSonus-Garantie und EU-Gewährleistungsrecht:

Beim Kauf von PreSonus-Produkten gewährt Ihnen das Verbraucherrecht der Europäischen Union zusätzlich zu der Produktgarantie von PreSonus weitere gesetzliche Gewährleistungsrechte. Im Folgenden finden Sie eine Zusammenfassung des Gewährleistungsrechts in der EU sowie der PreSonus-Garantiebestimmungen:

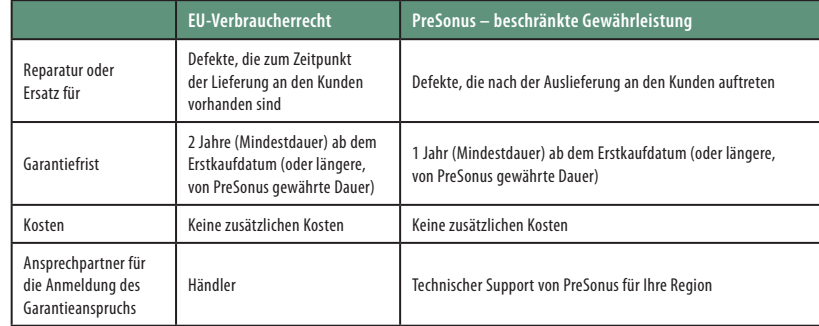

### **Garantieumfang:**

PreSonus Audio Electronics, Inc., ("PreSonus") gewährt eine Garantie für Defekte an PreSonus-Produkten, die auf offensichtliche Material- oder Herstellungsmängel zurückzuführen sind und bei bestimmungsgemäßem Einsatz auftreten. Diese Herstellergarantie gilt nur für Geräte, die von oder für PreSonus hergestellt wurden und die anhand des darauf angebrachten PreSonus Markenzeichens, Markennamens oder Logos als solche erkennbar sind.

### **Ausnahmen und Beschränkungen:**

Folgende Sachverhalte sind von der Garantie ausgeschlossen:

- 1. Beschädigungen, die auf Unfälle, missbräuchliche Verwendung, Installationsfehler, Nichtbeachtung der Anweisungen der jeweiligen Bedienungsanleitung oder auf Bedienfehler, Verleih, Produktmodifikationen oder Nachlässigkeit zurückzuführen sind.
- 2. Beschädigungen, die auf fehlerhafte Erdung, Verkabelung (Strom- oder Signalkabel), auf fehlerhafte Zusatzgeräte oder eine Betriebsspannung außerhalb der (in der Bedienungsanleitung) angegebenen Spezifikationen zurückzuführen sind.
- 3. Schäden an Treibern oder Lautsprechern, deren Schwingspulen durch Betrieb außerhalb der Spezifikationen oder durch Signalspitzen von anderen Geräten durchgebrannt sind.
- 4. Transportschäden und Schäden aufgrund unsachgemäßer Handhabung.
- 5. Beschädigungen in Folge von Reparaturen oder Modifikationen, die durch nicht von PreSonus autorisierte Personen durchgeführt wurden.
- 6. Produkte, deren Seriennummer verändert, unkenntlich gemacht oder entfernt wurde.
- 7. Produkte, die von einem nicht von PreSonus autorisierten Händler erworben wurden. (Ausgenommen sind Produkte mit übertragbaren Gewährleistungsansprüchen unter der Voraussetzung, dass der Kunde sich und das Produkt bei PreSonus registriert hat.)

#### **Garantieberechtigte Personen:**

Diese Garantie beschränkt sich auf den Erstkäufer des Produkts. (Ausgenommen sind Produkte mit übertragbaren Gewährleistungsansprüchen unter der Voraussetzung, dass der Kunde sich und das Produkt bei PreSonus registriert hat.)

### **Garantiezeitraum:**

Der Garantiezeitraum beginnt am Tag des Erstkaufs beim Händler und gilt für folgenden Zeitraum:

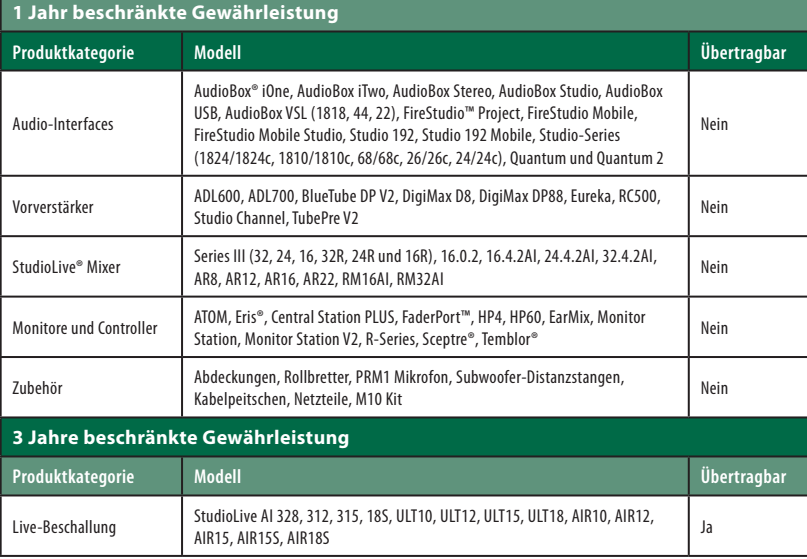

#### **Leistungen von PreSonus:**

PreSonus wird Produkte, für die diese Garantiebestimmungen gelten, nach eigenem Ermessen entweder reparieren oder ersetzen, ohne dafür Arbeits- oder Materialkosten zu erheben. Sofern das Produkt zur Garantiebearbeitung an PreSonus geschickt werden muss, gehen die Kosten des

Erstversands zu Lasten des Kunden. Die Kosten für die Rücksendung übernimmt PreSonus.

#### **Garantieanmeldung (USA):**

- 1. Sie müssen ein aktives Benutzerkonto bei PreSonus haben und die Hardware muss unter diesem Konto registriert sein. Sofern Sie kein Konto haben, registrieren Sie sich unter der Adresse: http://www.presonus.com/registration.
- 2. Wenden Sie sich unter +1 (225) 216-7887 an unseren technischen Support oder erstellen Sie unter http://support.presonus.com ein Support-Ticket. UM DIE EINSENDUNG EINES NICHT DEFEKTEN PRODUKTS ZU VERMEIDEN, SOLLTEN SIE SICH ALLE SERVICE-ANFRAGEN VON UNSEREN SUPPORT-MITARBEITERN BESTÄTIGEN LASSEN.
- 3. Sobald Ihre Service-Anfrage geprüft und bestätigt wurde, erhalten Sie eine RMA-Nummer sowie Hinweise zum Versand.

4. Verwenden Sie zum Versand die Originalverpackung. Für den Versand können auch passende Flightcases verwendet werden, allerdings werden eventuelle Transportschäden an diesen Cases NICHT von PreSonus erstattet. Für Produkte, die nicht in der Originalverpackung eingeschickt werden, behält sich PreSonus die Ablehnung einer Garantiereparatur vor. Je nach Produkt und Zustand Ihrer Originalverpackung wird Ihr Produkt möglicherweise nicht in der Originalverpackung zurückgeschickt. Sofern die original Verkaufsverpackung nicht zur Verfügung steht, erhalten Sie Ihr Produkt möglicherweise in einem neutralen, für Ihr Gerät angepassten Karton.

### **Garantieanmeldung (außerhalb der USA):**

- 1. Sie müssen ein aktives Benutzerkonto bei PreSonus haben und die Hardware muss unter diesem Konto registriert sein. Sofern Sie kein Konto haben, registrieren Sie sich unter der Adresse http://www.presonus.com/registration.
- 2. Wenden Sie sich unter der URL http://www.presonus.com/buy/international\_ distributors an den technischen Support bzw. das Service-Zentrum für Ihre Region und folgen Sie den Anweisungen Ihres PreSonus-Ansprechpartners.

### **EINSCHRÄNKUNGEN STILLSCHWEIGENDER GARANTIEN:**

EVENTUELLE STILLSCHWEIGENDE GARANTIEN, DARUNTER DIE GEWÄHRLEISTUNG DER MARKTGÄNGIGKEIT ODER DIE EIGNUNG FÜR EINEN BESTIMMTEN EINSATZZWECK, SIND AUF DIE DAUER DER GARANTIEFRIST BESCHRÄNKT.

Bestimmte Staaten, Länder oder Regionen erlauben keine Begrenzung einer stillschweigenden Garantie, sodass die oben genannte Einschränkung für Sie möglicherweise nicht gültig ist.

### **Ausschluss von Schadensersatzleistungen:**

PRESONUS BESCHRÄNKT SEINE HAFTUNG FÜR DEFEKTE PRODUKTE AUSSCHLIESSLICH AUF DIE REPARATUR ODER DEN AUSTAUSCH DES PRODUKTS (NACH ERMESSEN VON PRESONUS). BEI EINER ERSATZLIEFERUNG DURCH PRESONUS KANN ES SICH BEI DEM ERSATZGERÄT UM EIN WIEDERAUFBEREITETES PRODUKT HANDELN. PRESONUS LEISTET JEDOCH UNTER KEINEN UMSTÄNDEN SCHADENSERSATZ FÜR UNANNEHMLICHKEITEN, NUTZUNGSAUSFALL, DEN VERLUST VON GEWINNEN ODER EINSPARUNGEN, SCHÄDEN AN ANDEREN GERÄTEN ODER GEGENSTÄNDEN AM NUTZUNGSORT SOWIE, IM RAHMEN DER RECHTLICHEN MÖGLICHKEITEN, FÜR ZUFÄLLIGE, NACHFOLGENDE ODER ANDERE PERSONEN-ODER SONSTIGE SCHÄDEN, SELBST, WENN PRESONUS VON DER MÖGLICHKEIT SOLCHER SCHADENSERSATZFORDERUNGEN IN KENNTNIS GESETZT WURDE.

Bestimmte Staaten, Länder oder Regionen erlauben keine Begrenzung einer stillschweigenden Garantie, sodass die oben genannte Einschränkung für Sie möglicherweise nicht gültig ist.

Wenn Sie Fragen zu den Garantiebedingungen oder zu einem Servicefall haben, wenden Sie sich bitte unter +001 (225) 216-7887 an PreSonus (USA) oder an einen der unter http://www.presonus.com/buy/ international distributors aufgeführten internationalen Händler.

Produktmerkmale, Aussehen und Spezifikationen können ohne vorherige Ankündigung verändert werden.

## **Das streng geheime PreSonus-Rezept für…**

# **Rote Bohnen mit Reis**

### **Zutaten:**

- 450 g getrocknete rote Kidneybohnen
- 1 große Zwiebel (gewürfelt)
- 3 gewürfelte Selleriestangen
- 1 große grüne Paprikaschote (gewürfelt)
- ca. 1,5 l Gemüsebrühe
- 1 EL "Old Bay"-Gewürz
- ½ Bd. frische Petersilie
- 2 Tl. Grobes Meersalz
- 2 EL Olivenöl
- 1 geräuchertes Eisbein (optional)

### **Zubereitung:**

- 1. Spülen Sie die roten Bohnen in kaltem Wasser.
- 2. Erhitzen Sie das Olivenöl in einem Dampfkochtopf auf mittlerer Hitze. Braten Sie die Zwiebeln, den Sellerie, die Paprika, die Bohnen und das Eisbein (falls vorhanden) an, bis die Zwiebeln glasig werden.
- 3. Rühren Sie das "Old Bay"-Gewürz, die Petersilie und das Salz hinein.
- 4. Fügen Sie Gemüsebrühe hinzu, bis Bohnen und Gemüse bedeckt sind.
- 5. Schließen Sie den Schnellkochtopf und erhöhen Sie die Temperatur, bis der Gardruck erreicht ist.
- 6. Reduzieren Sie die Hitze soweit, dass der Gardruck gerade noch gehalten wird. Kochen Sie das Ganze für 40 Minuten.
- 7. Warten Sie, bis der Druck von selbst abfällt (20 30 Minuten).
- 8. Nehmen Sie den Deckel ab und verarbeiten Sie das Ganze mit einem Kartoffelstampfer zu einer Creme.
- 9. Mit Salz und Pfeffer abschmecken.
- 10. Auf Reis mit Chilisauce und gegrillter Andouille-Wurst (optional) servieren.

© 2019 PreSonus Audio Electronics, Inc. Alle Rechte vorbehalten. AudioBox, Nimbit, PreSonus, QMix, StudioLive und XMAX sind Warenzeichen oder eingetragene Warenzeichen von PreSonus Audio Electronics, Inc. Capture und Studio One sind Warenzeichen oder eingetragene Warenzeichen von PreSonus Software Ltd. Mac und Mac OS sind eingetragene Warenzeichen von Apple, Inc., in den USA und in anderen Ländern. Windows ist ein eingetragenes Warenzeichen von Microsoft, Inc., in den USA und in anderen Ländern. Alle weiteren Produktnamen in dieser Anleitung sind Warenzeichen ihrer jeweiligen Hersteller. Änderungen der technischen Daten ohne vorherige Ankündigung vorbehalten. Nur am Rezept möchten wir rein gar nichts ändern.

# **Studio 26c und Studio 68c**

## **24 Bit, 192 kHz USB-C Audio-Interfaces**

# Bedienungsanleitung

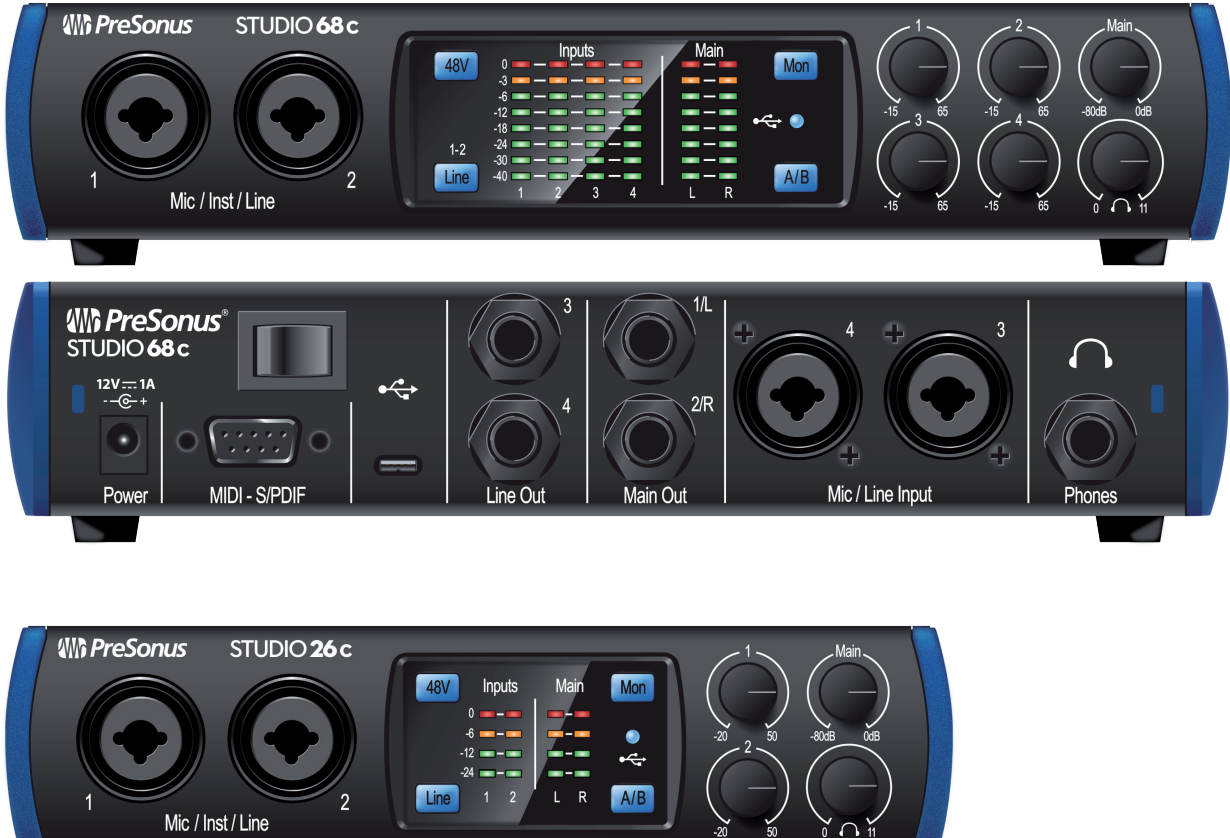

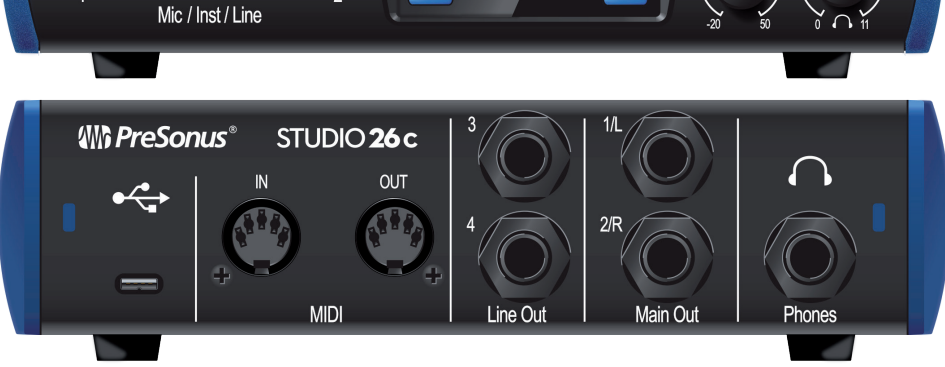

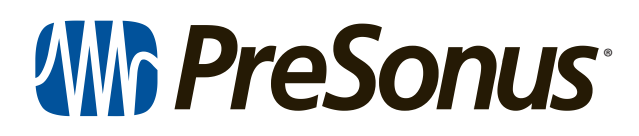

18011 Grand Bay Ct. • Baton Rouge, ® 18011 Grand Bay Ct. • Baton Rouge,<br>Louisiana 70809 USA• 1-225-216-7887 **www.presonus.com**